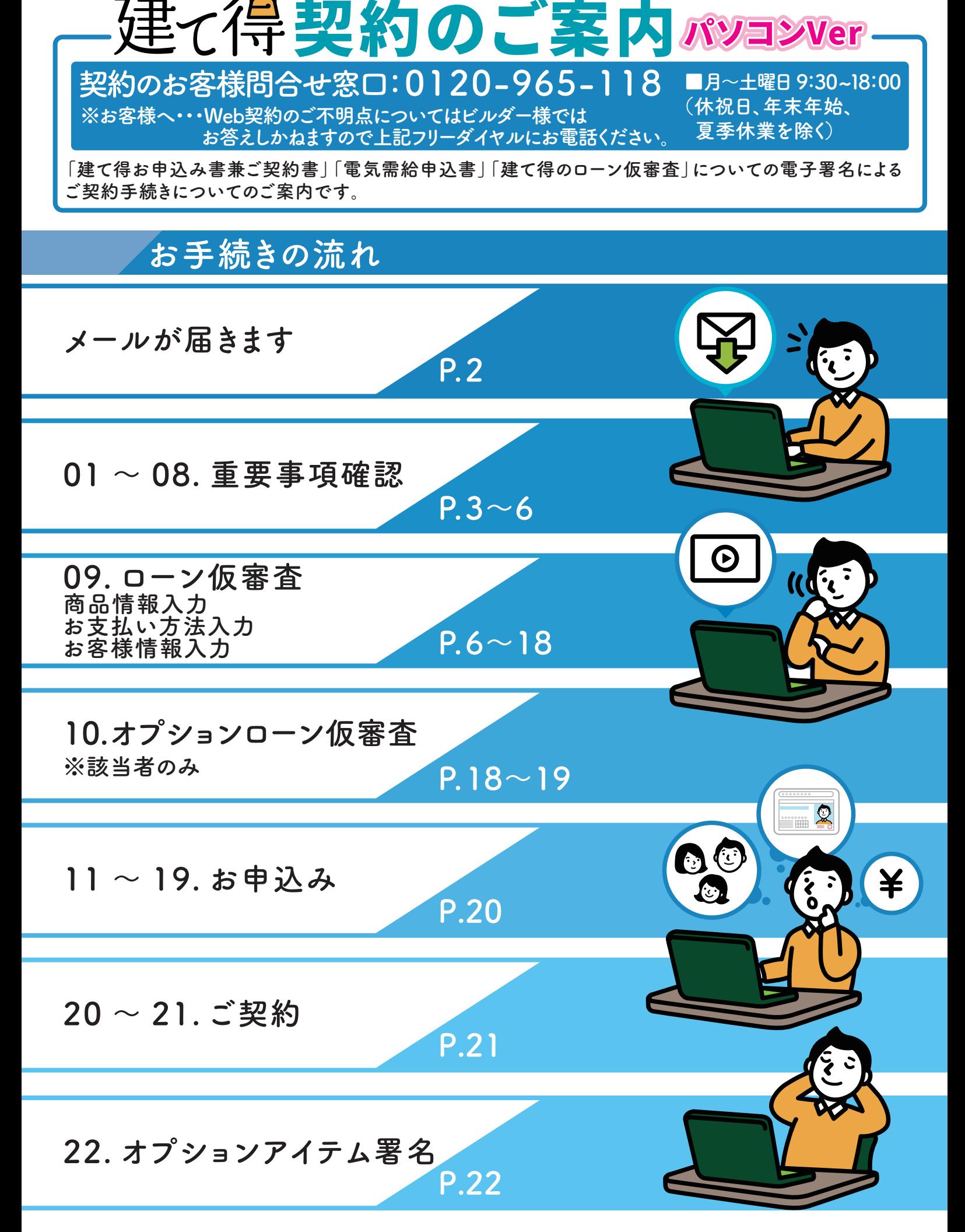

## 契約のお手続きにあたって、電子署名の依頼メール @docusign.netが受信できるようにお客様にて設定をお願いします。 お願い事項①

ドコモまたはauで取得した次の形式の特殊なメールアドレスをご使用されている場合、 弊社より各種ご案内のメール送信ができません。

 $\sqrt[\mathfrak{g}]{0.1}$  @の直前または先頭にピリオドや 例.2 ハイフンなどの記号がある場合 \*\*\*\*.@docomo.ne.jp -\*\*\*\*@ezweb.ne.jp

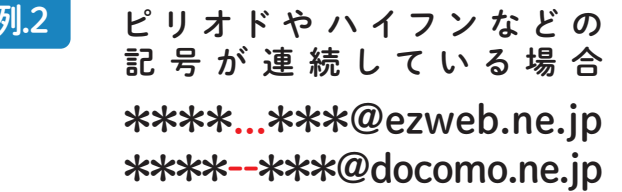

・上記のメールアドレスから弊社に送信はできますが、弊社より送信はできません。 ・弊社以外にも上記のメールアドレスでは、お客様のメールが一方通行になる可能性があります。 大変お手数ですが、他のメールアドレスをご登録いただくか、携帯電話販売店様にご相談ください。

## お願い事項②

建て得契約手続きの前に、ご契約者様に建て得ローンやオプションローンの JACCSによる契約仮審査を受けていただきます。 審査にあたり、ご契約者様の各種情報入力が必要になります。 スムーズなお手続きのために、お申込時に登録が必要な以下の 情報を事前にご用意いただき、建て得契約手続きにお進みください。 〇ご職業・収入に関する情報 役職、勤務先郵便番号、勤務先住所、 〇ご契約者様の情報 氏名、性別、生年月日 〇現在お住まいのご自宅の情報

- 郵便番号、住所、自宅電話番号、携帯電話番号、 メールアドレス、居住状況、居住年数
- 〇身分証明書の情報
- 次のいずれか一つ。
	- ①運転免許証番号または運転経歴証明書番号 〇家族の情報 ②健康保険証種類保険者

(交付者)名称、交付年月日

③パスポート番号

ご職業、勤務先種類、勤務先名、部署・店舗名、 勤務先電話番号、内線番号、社員数、業種、職種、 勤続年数、税込年収、 出向されている場合は出向・派遣先の会社名、 電話番号 配偶者、子供の人数、親兄弟他の人数、

同居家族の有無、世帯主

# 注意事項 4

Web仮審査システムは入力操作中に一時保存が出来ませんのでご注意ください。 また、30分間操作がないとタイムアウトエラーになり再度最初からの入力となります。 署名手続きを完了いたしますとローン仮審査手続きに戻ってお手続きすることは できません。ローン仮審査手続きを完了させてから署名をお願いします。

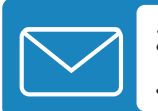

お申し込みの時に登録したメールアドレス宛に ご契約手続きの依頼メールが届きます

# 01 ご契約手続きの依頼メールを開きます。

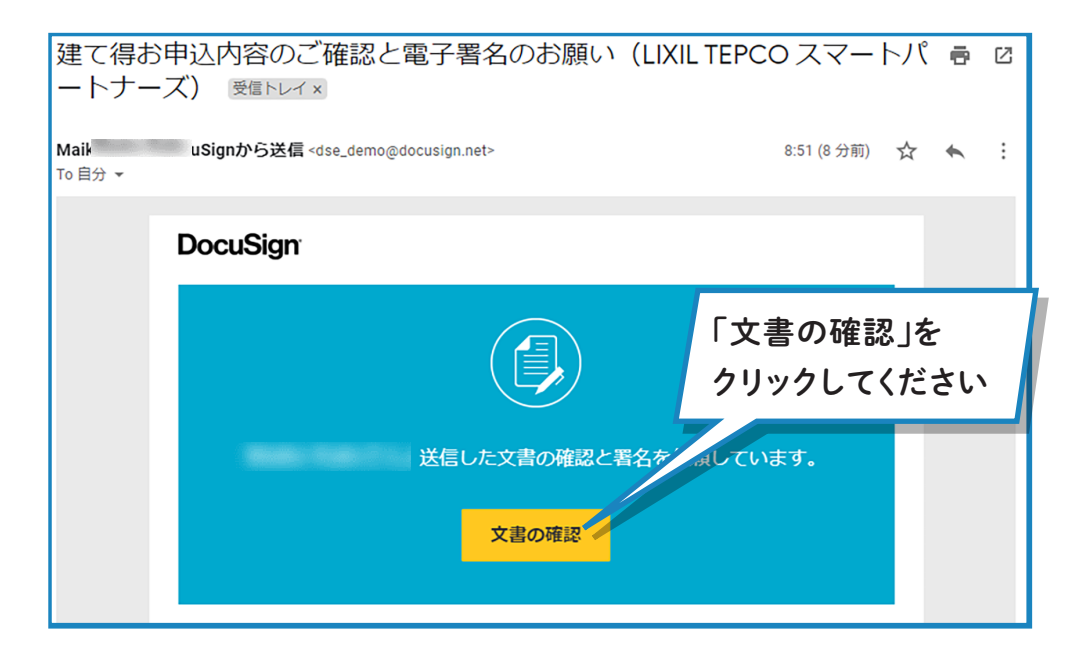

# $\overline{\mathbf{02}}$  文書の確認画面へ遷移します。

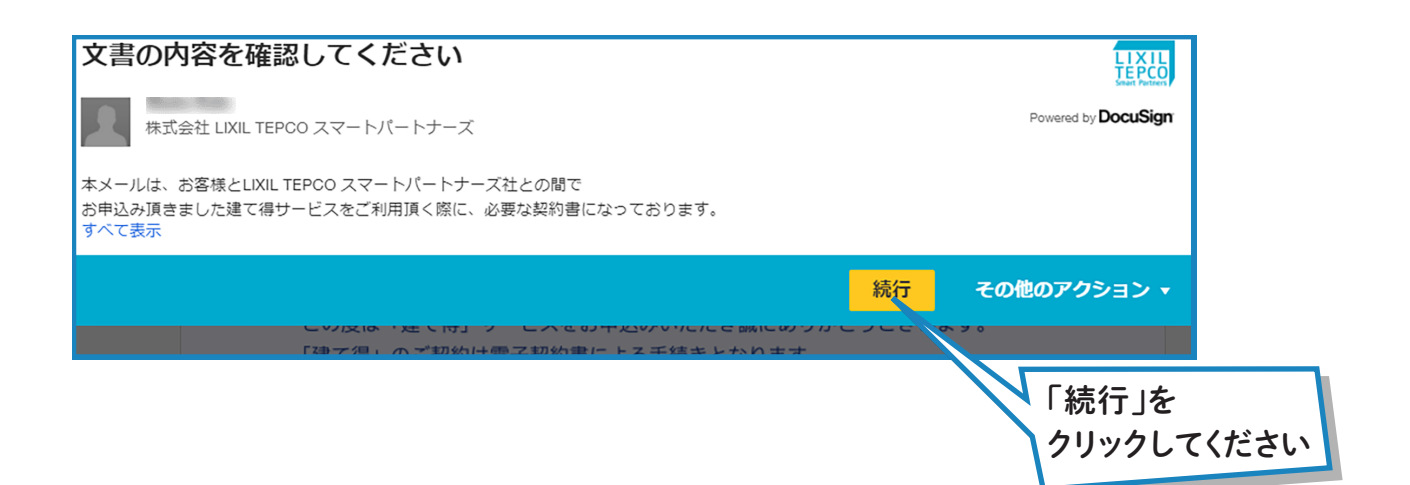

# $0$  $3$ ご契約内容の確認を開始します。

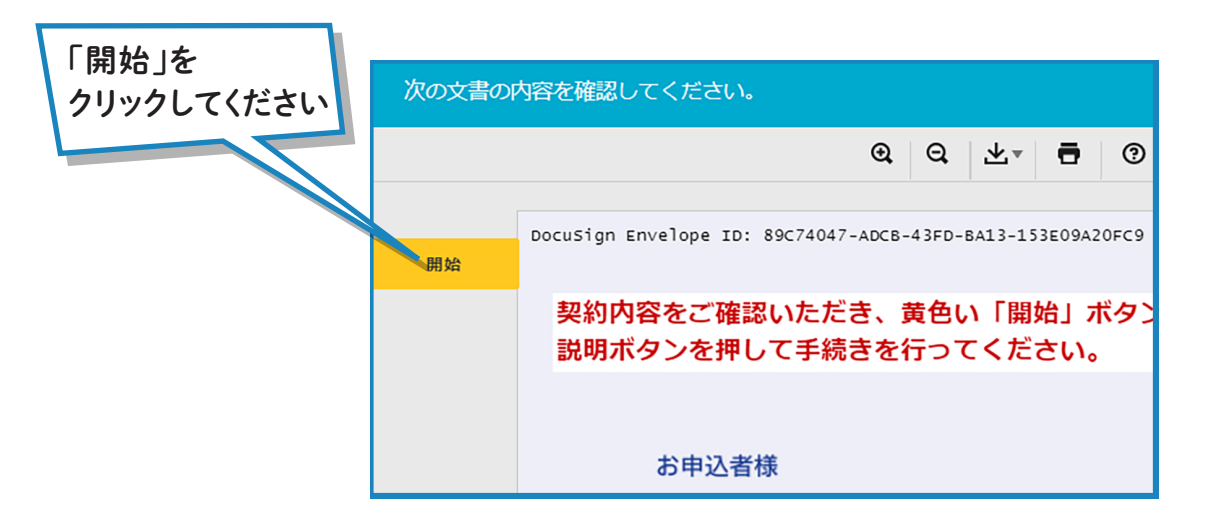

# $\mathbf{04}$  / 契約書を全ページご確認ください。氏名、住所等は後ほど使用いたします。

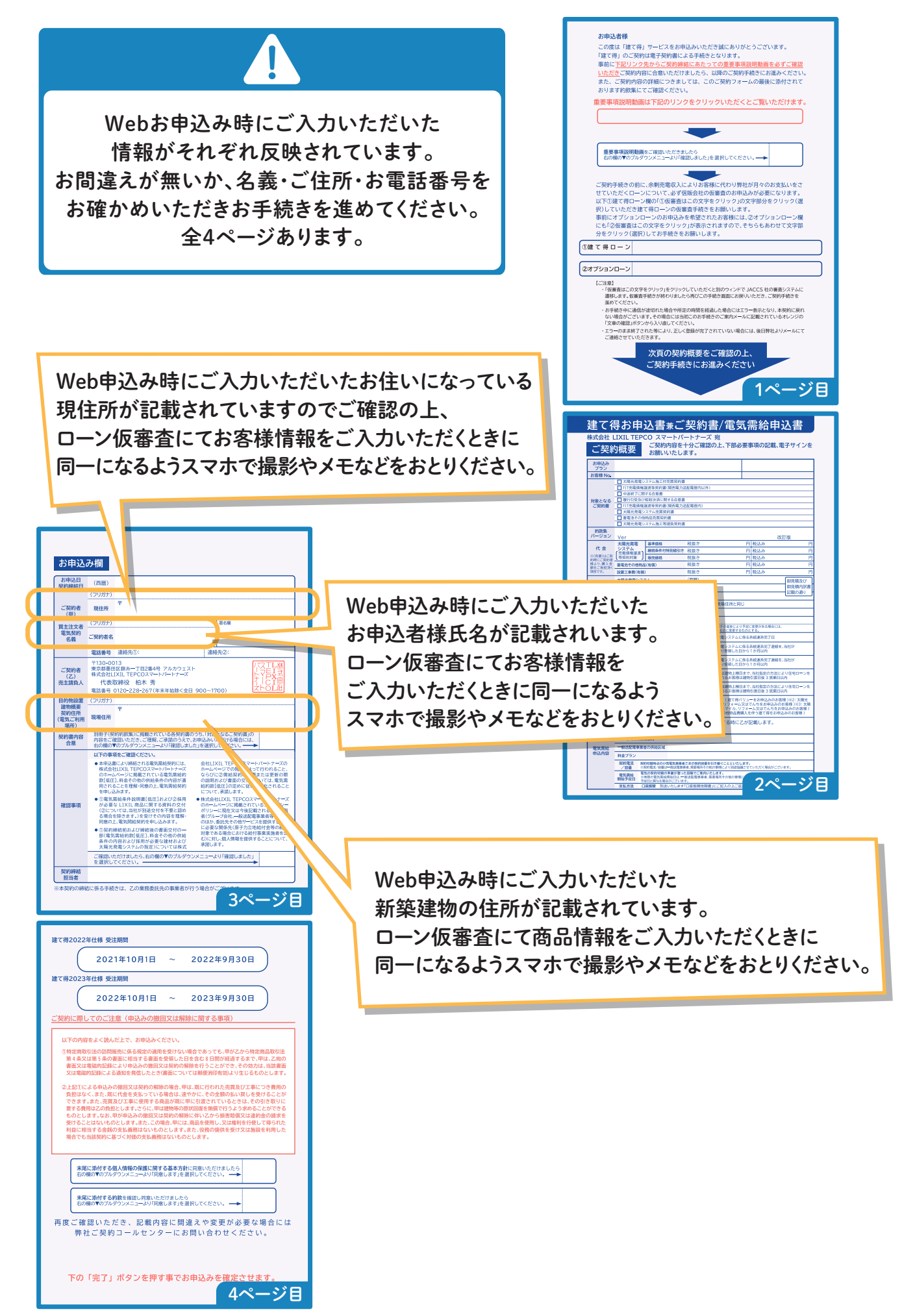

# $05$  重要事項説明動画を確認します。

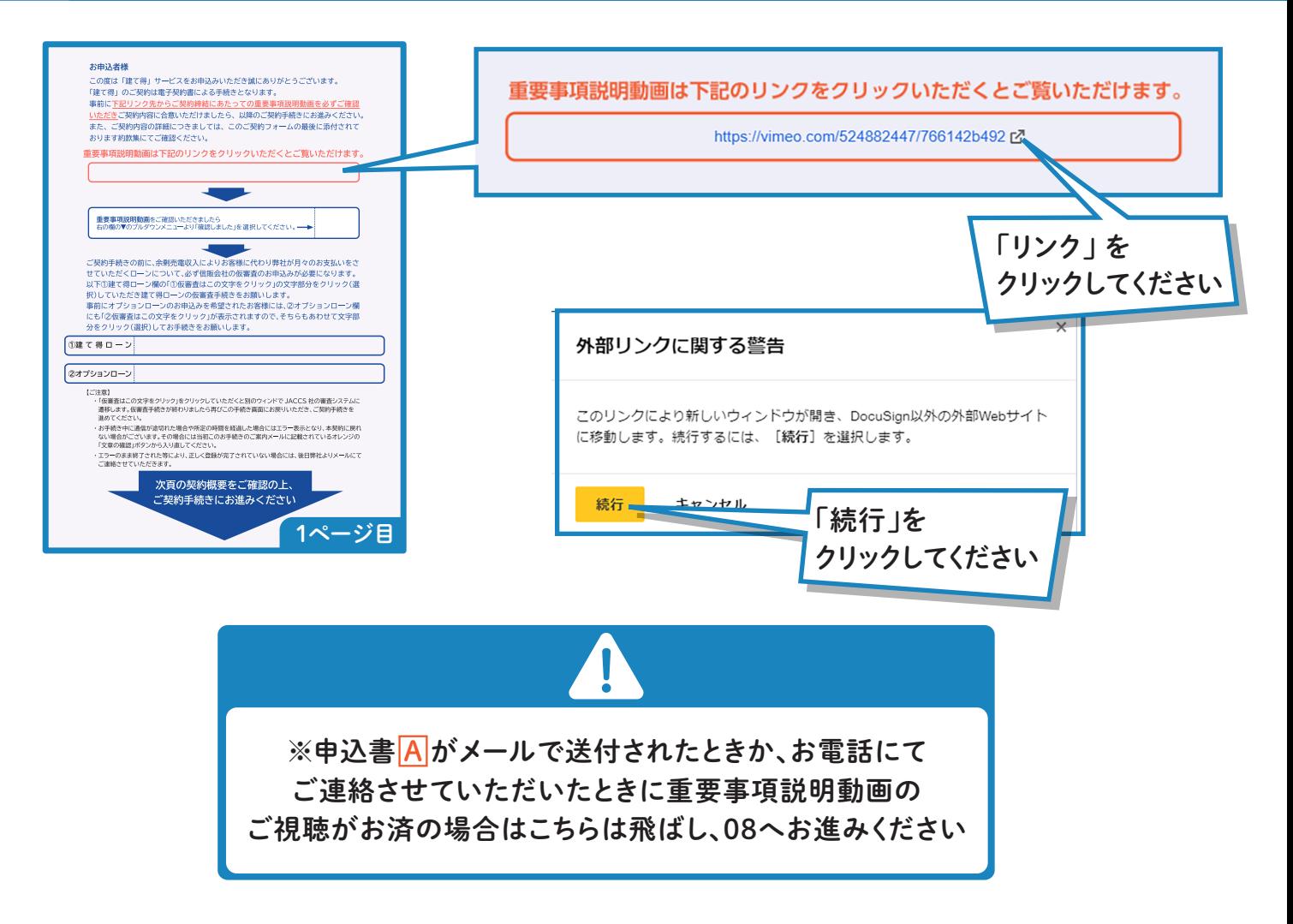

# 06 動画を再生します。

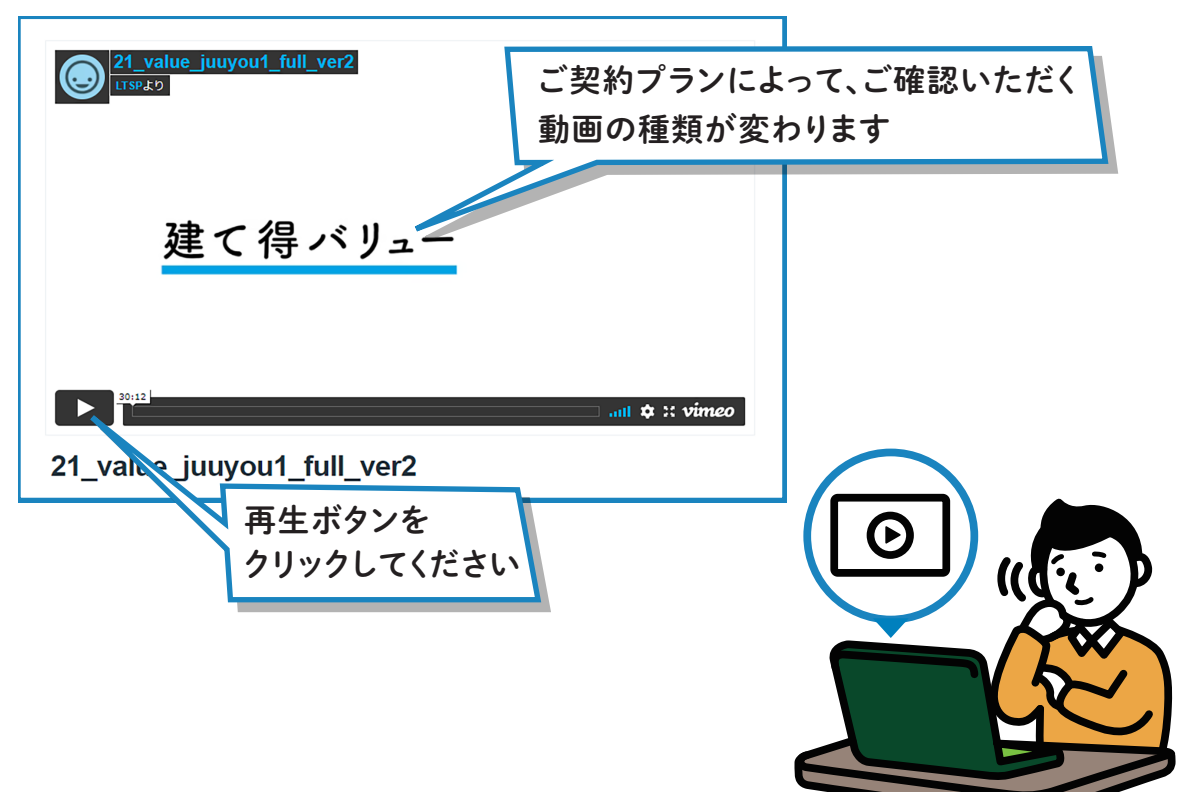

## 動画ページを閉じます。契約書の確認に戻ります。

▲ 文書の確認と署名 | DocuSign  $\times$  $\rightarrow$  C

V 21\_value\_juuyou1\_full\_ver2

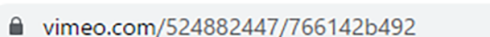

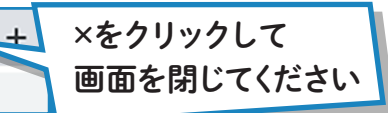

# 08 重要事項説明動画の確認を選択します。

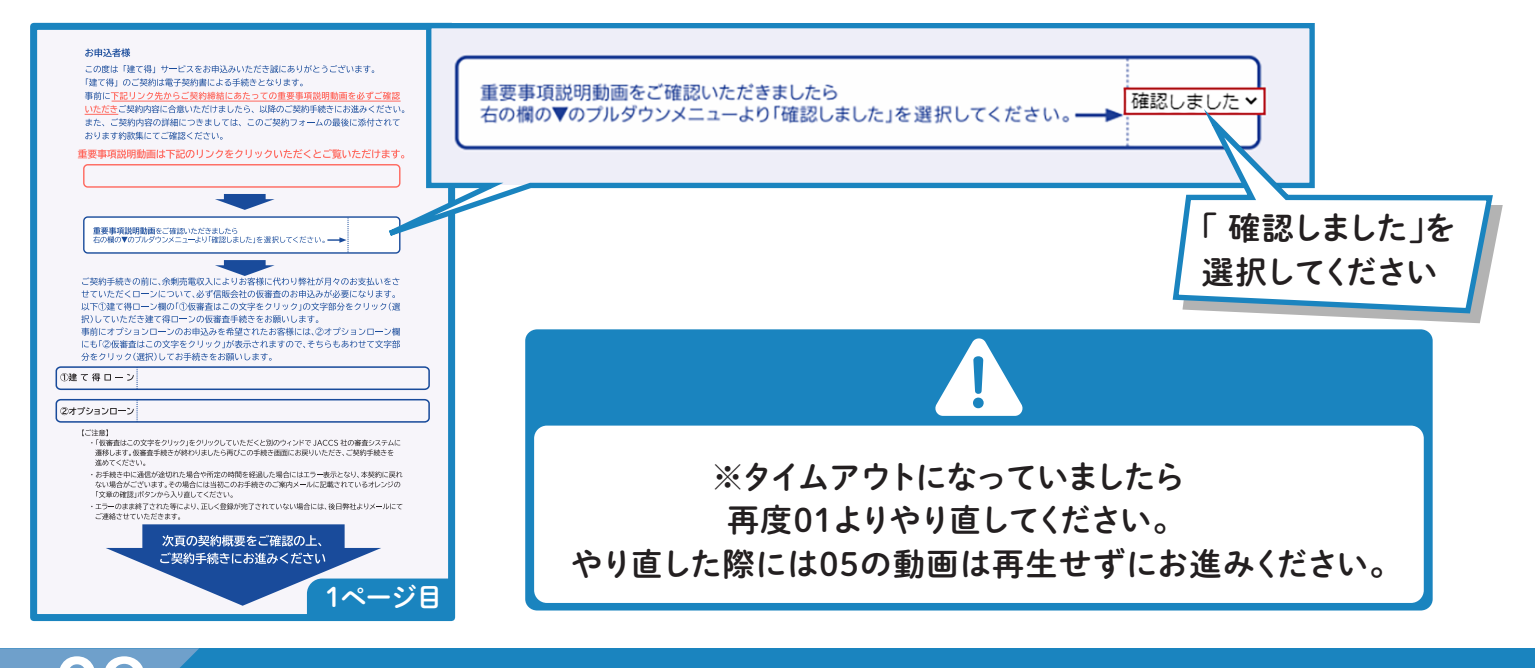

#### **お申込者様** ローン仮審査の依頼をします

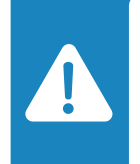

さの場合は「建て得」サービスをお申込みにあります。 『建て得』は、お客様にJACCSローンにより太陽光発電システムを購入いただき、LTSPはお客様から 事前に**下記リンク先からご契約締結にあたっての重要事項説明動画を必ずご確認** 売電収入を頂く代わりにお客様に代わり月々のローンお支払いを行う事で太陽光発電システム  $\mathbf{m}$  +  $\mathbf{m}$ 実質0円を実現させているため、ご契約時にJACCSローンのご契約が必要になりますが 前述よりお客様のご負担はございません。

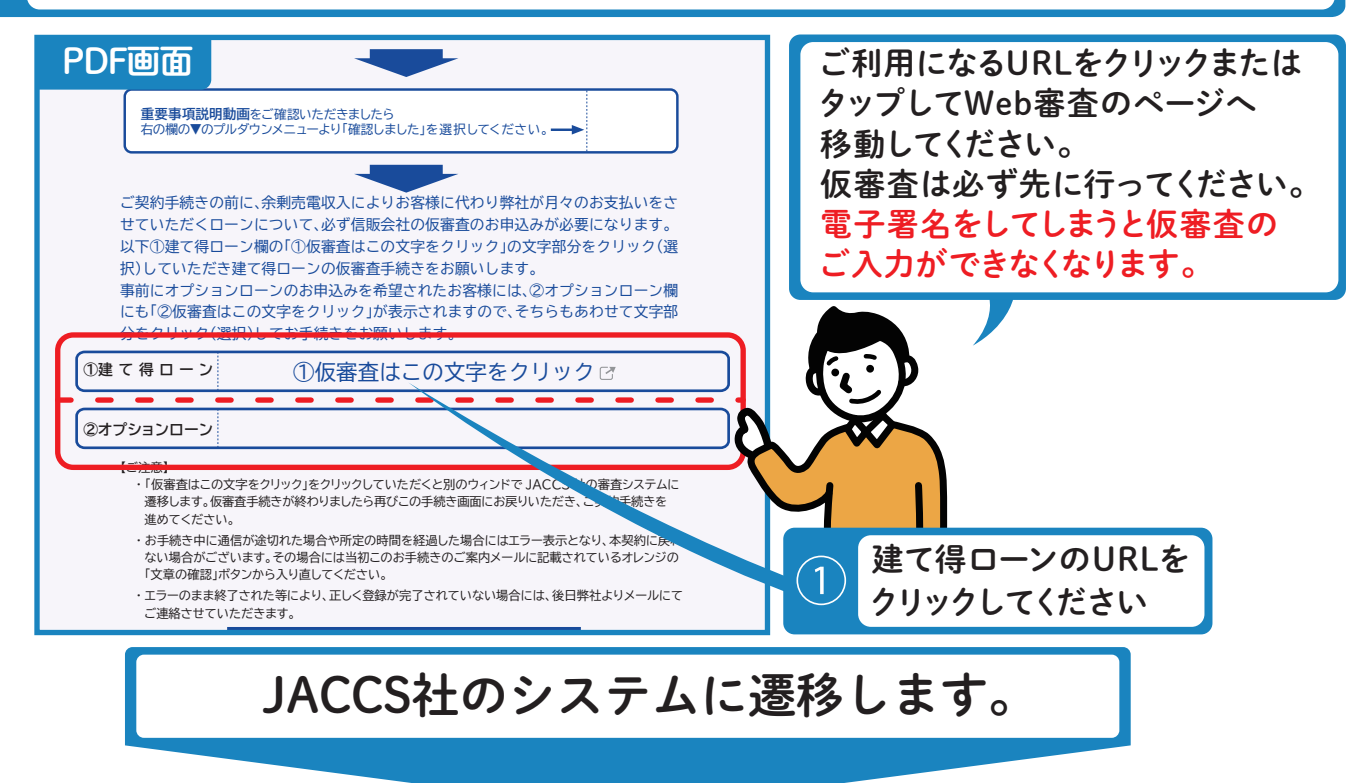

# ローン仮審査申込み

ご用意いただいたお客様情報をお手元にご用意ください。 入力間違いが有りますと、審査が行えずお客様に再度ご入力いただく必要がございます。 特に現住所・氏名・電話番号にご注意くださいませ。 記入例の赤字はご入力項目 記入例 工事物件 (住所) 必須 √ 工事物件は自宅 (現住所) です ※お客様でご用意した情報をご入力ください 現在お住まいの住所と異なる場合は、物件住所をご入力ください 建築中の家の住所 **JAGGS** Meh塞杳予約のご安内 ログイン ご利用ありがとうございます。 こちらのページは、株式会社ジャックス Web Entry System(ウェブエントリーシステム) 「WEB成約 こっちの ヽ フは、 ホムムセントッ<br>前審査受付」 のログイン画面です。 | ログイン | お申し込みの流れ 個人怯報取扱の同音 販売店コードと申込コードは<br>連携されていますので入力不要です。  $\blacksquare$ 、<br>対する同意条項」、「クレジット契約につ お申し込みを開始するには 「個人情報の取扱いに関する同!<br>いて」を確認同意いただきます。 。<br>チラシに記載されている「販売店ID」と「申込コード」<br>をそれぞれ入力してログインボタンを押してくださ 商品情報入力 **)<br>などを入力していただきます。** お買上げ商 お支払方法入力  $\overline{3}$ 33XJAVJAXバソJ<br>ご返済の方法や回数、月々の分割支払金な 販売店ID 入力済み お支払内容確認  $\overline{4}$ 戦コード 入力済み 選択したお支払方法を確認いただきます。 お客様情報の入力  $\sqrt{5}$ 」<br>のお客様情報を入力していただきます。  $\bullet$ 最終確認 G ②ログインボタンをクリックしてください。 」<br>込内容全体を確認いただきます。 上お 申込み完了  $\overline{7}$ ・<br>クレジットのお申込手続きが完了します。 | Web審査予約について Web審査予約は、商品購入前にWebからローンの審査ができる仕組みです。原則24時間365日、お客様のご都合のよい 時間にお申し込みいただけます。 .<br>本システムは、ジャックス提携加盟店でご購入を検討され、メールでご案内を受けた方とご案内のチラシをお持ちのお客様がご利用いただ ▶ お申し込みの流れ リフォームご検討中 金額決定後 購入前審査<br>(Web Entry システム) 正式申込 ステップ1 <mark>ステッフ4</mark><br>正式申込はお客様にご連絡した後、<br>ジャックスからお送りする申込書を<br>返送して頂きます。 JACCS Web Entry システム<br>専用フォームからご入力 (ステップ2) ックスから<br>認の電話をいたします。 お申込内容に基づき審査 (ステップ3) クスより販売店 ご工事完了後、ジャックスよ<br>工事代金を入金いたします。 注1 本サービスはジャックス提携販売店にてリフォーム工事をご検討のお客様に限りご利用いただけます。クレジット契約の成立には、 「キリ」「ビバルシュッシンのLOARのJaHP」とファバームエチ ここくはりのJellaric フロコルサイにロバメフォークシファイ スキングの出こに<br><mark>改めて正式中込を行う必要があります。</mark><br>※ 審査結果は販売店よりお客様へ通知させていただきます。また、ジャックスよりお客様へご通知する場合もございます。 販売店へはお 客様の(1)氏名、(2)住所、(3)電話番号、(4)借入希望金額を通知させていただきますので、あらかじめご了承ください。 注2 塞會結果(承認)の有効期限は3ヶ日です。 <del>国</del>ដid未(⊁⊗の/ンロルWikiSOンカ こ ?。<br>※ 正式申し込みの時点でお客様に著しい偏用情報の変化やお申し込み内容の変更があった場合は、お取り扱いできない場合がございま 注3 正式申込みには、お客様からジャックスへの申込書の返送が必要になります。 注4 口座振替は工事完了の翌月から毎月27日となります。

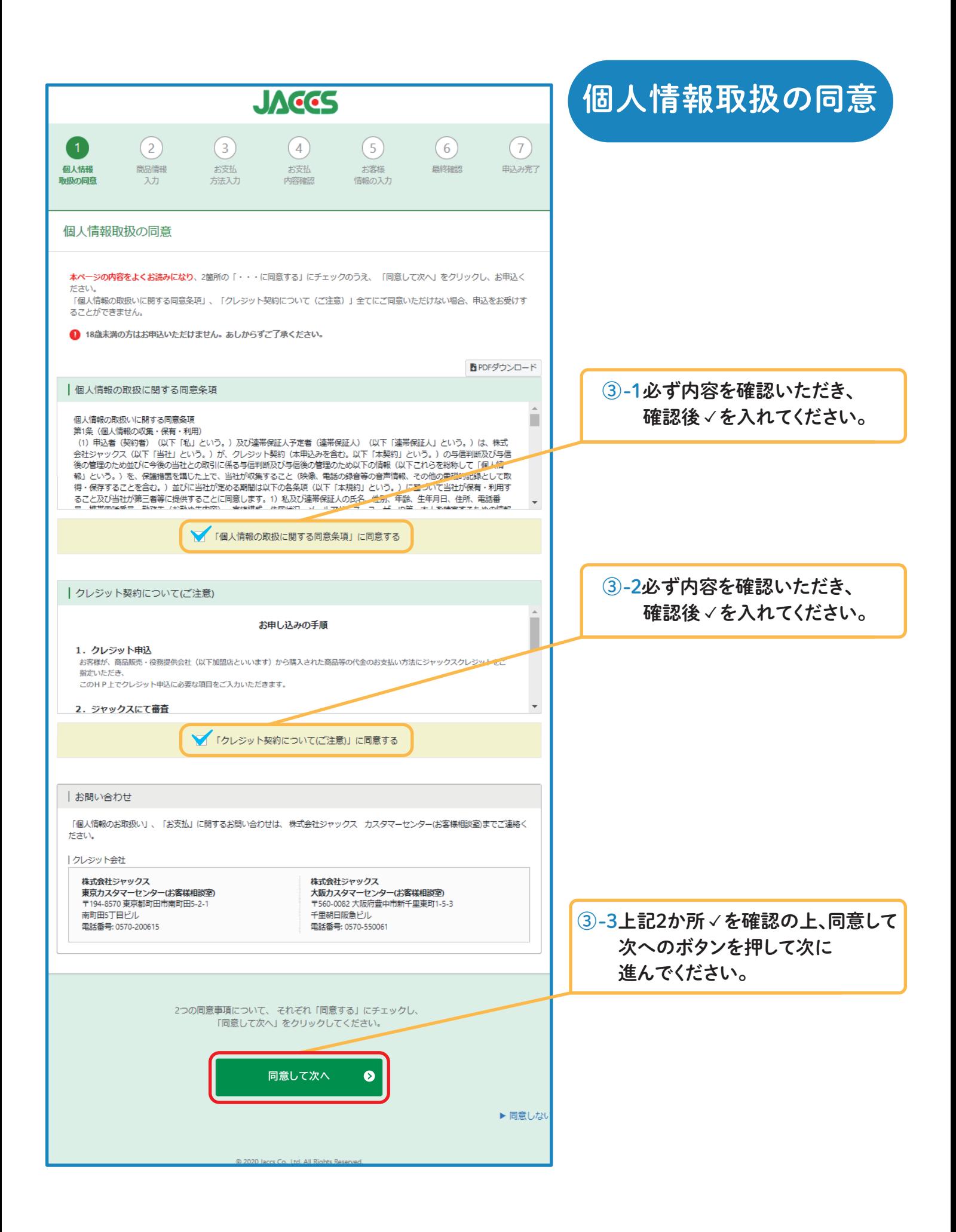

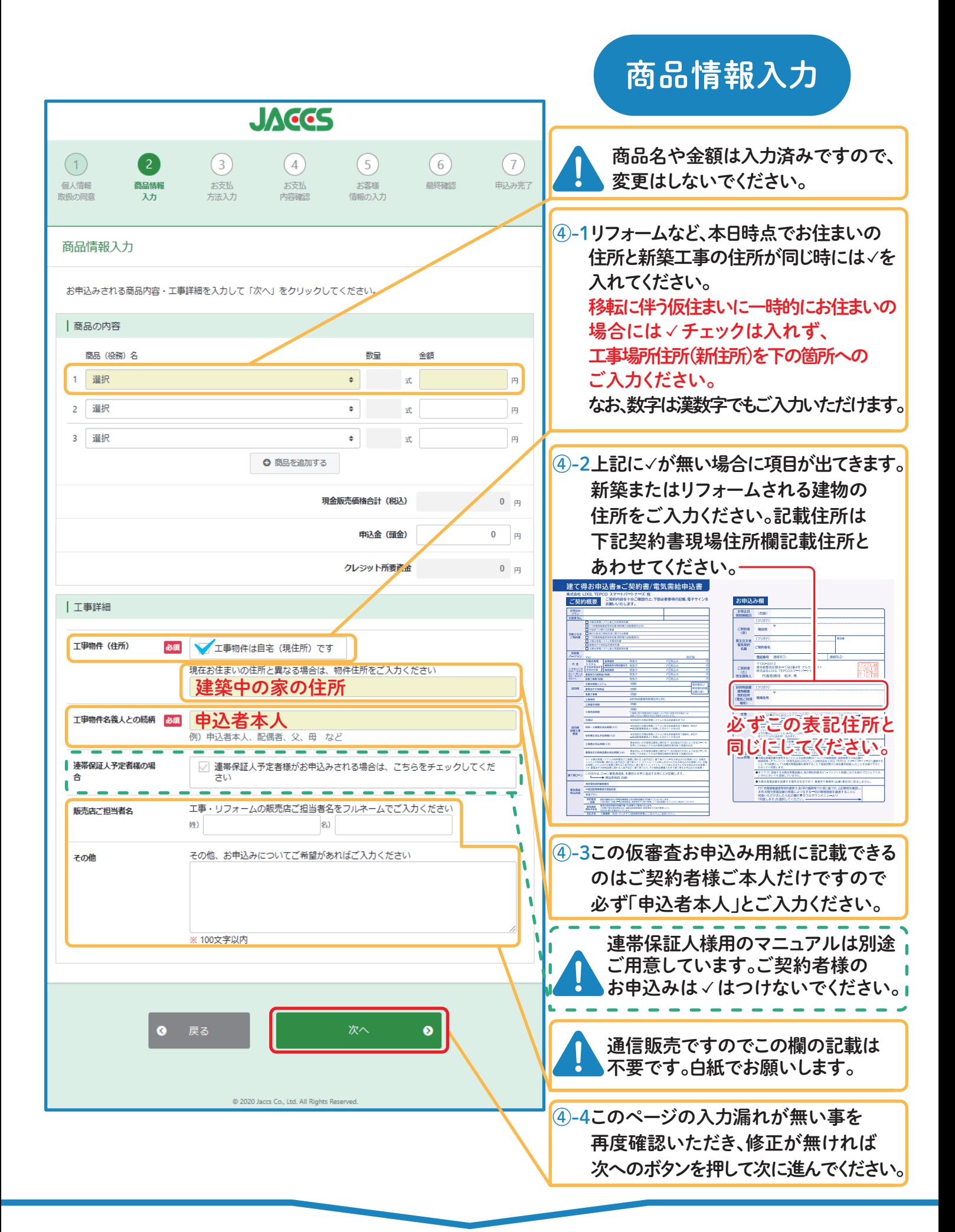

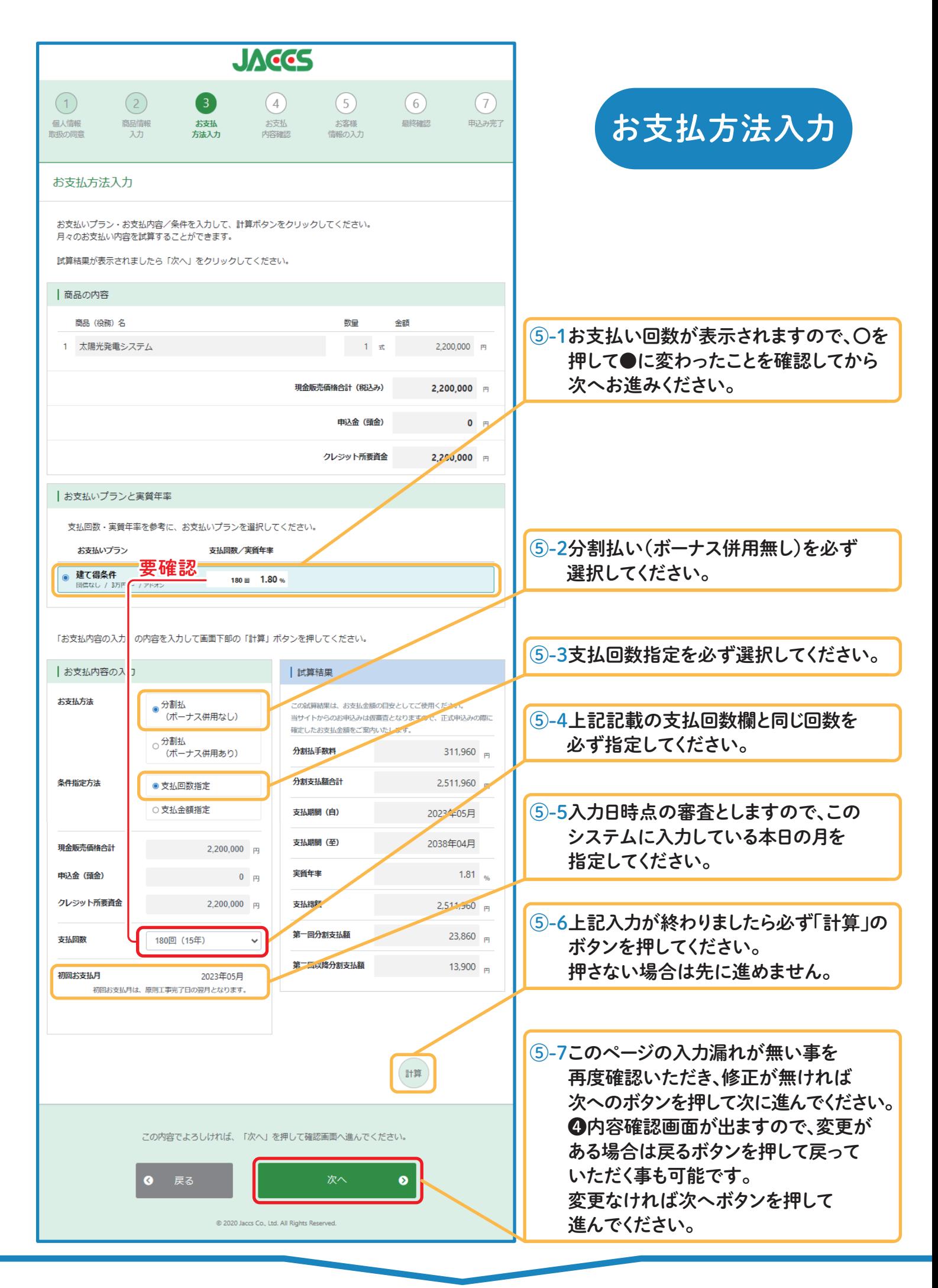

# お客様情報の入力

# !

⑥-1必要事項をご入力・選択してください。「必須」項目は必ずご入力ください。 必須以外の項目もできるだけご入力ください。

【重要】変換ミスが多くなっておりますのでご注意ください。

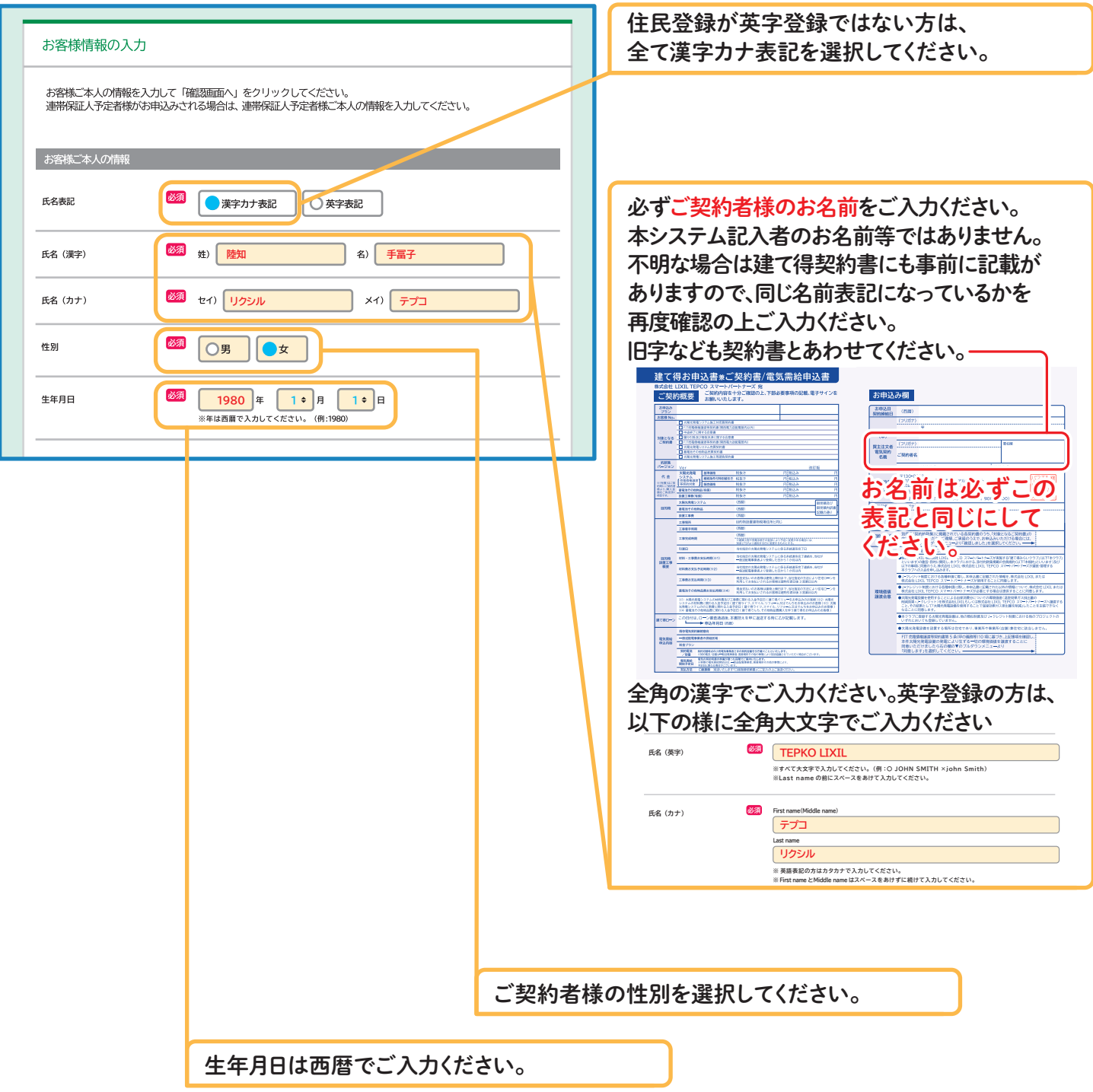

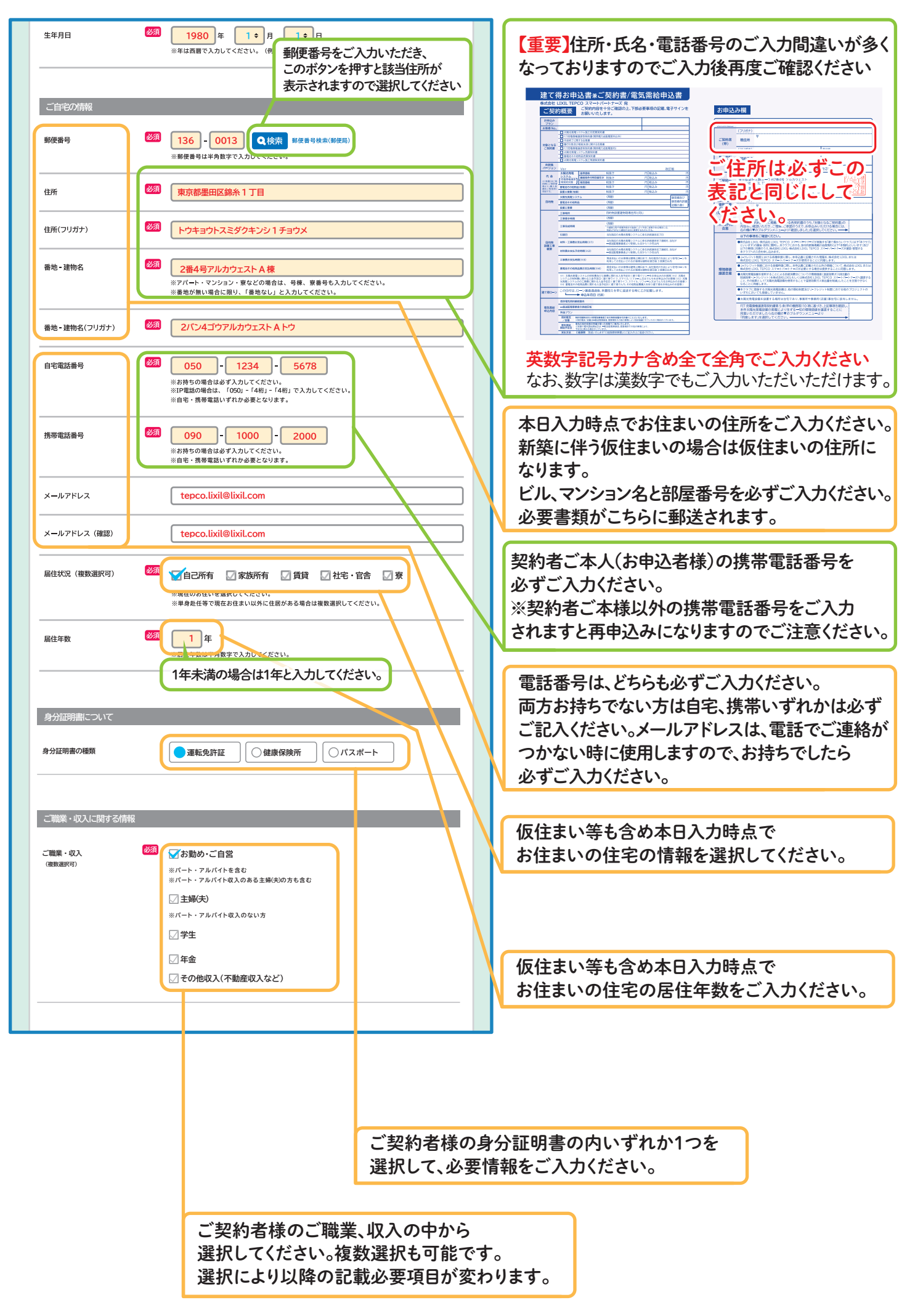

お勤め・ご自営を選択された場合

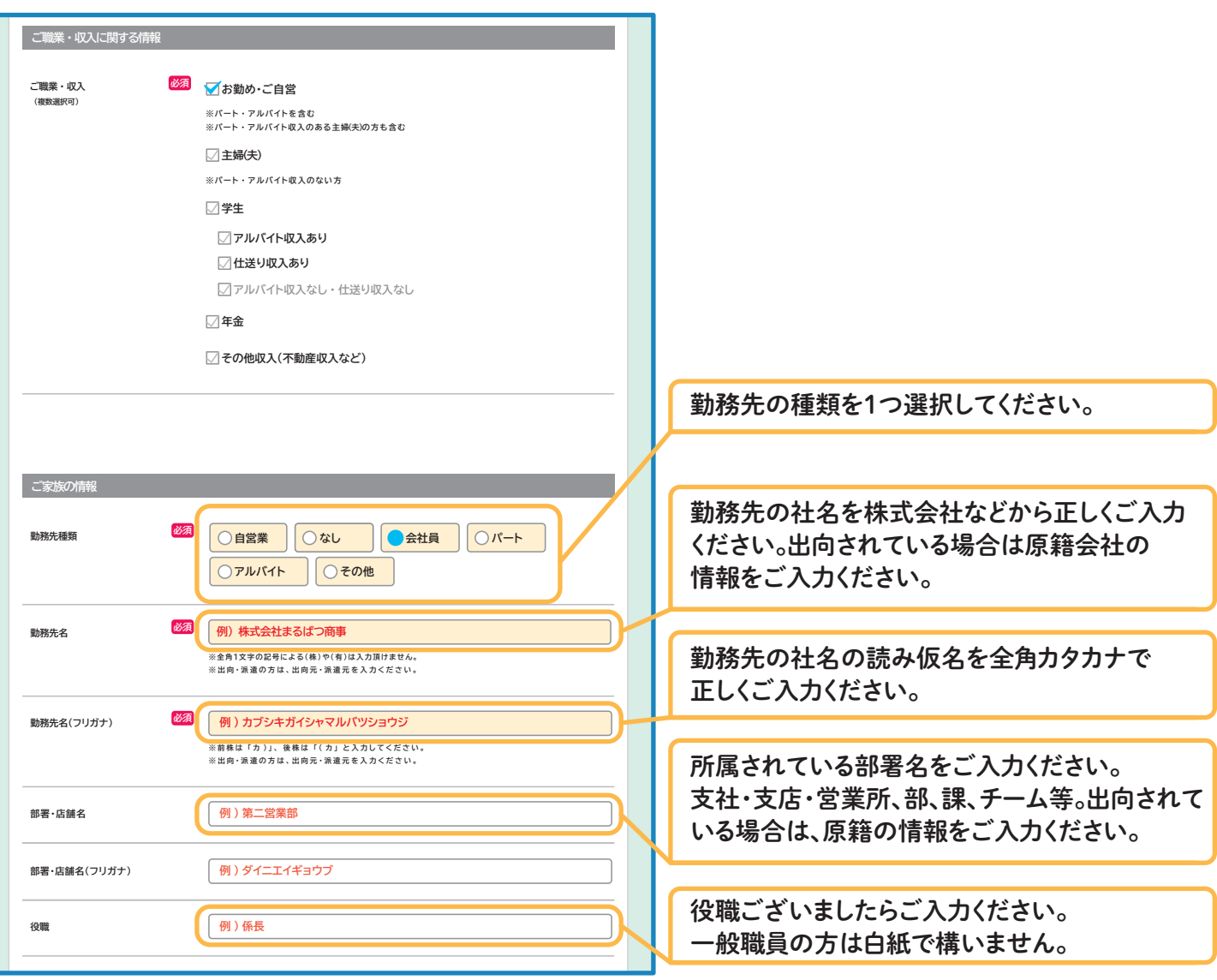

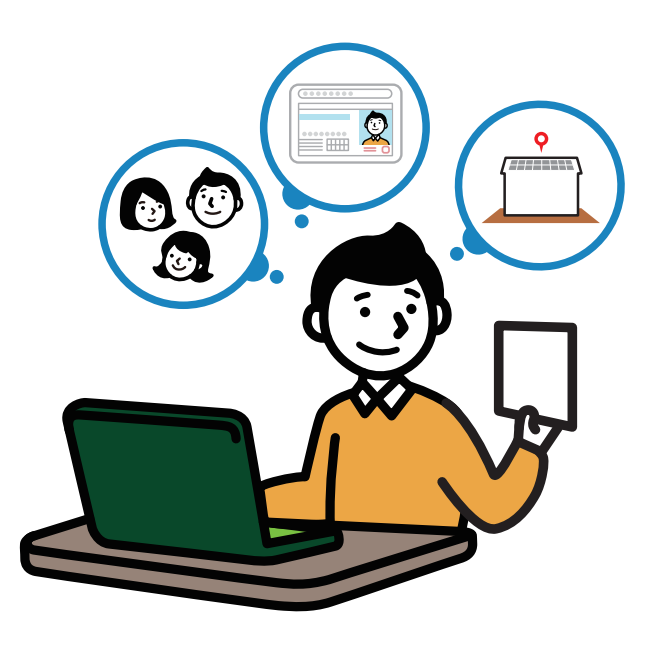

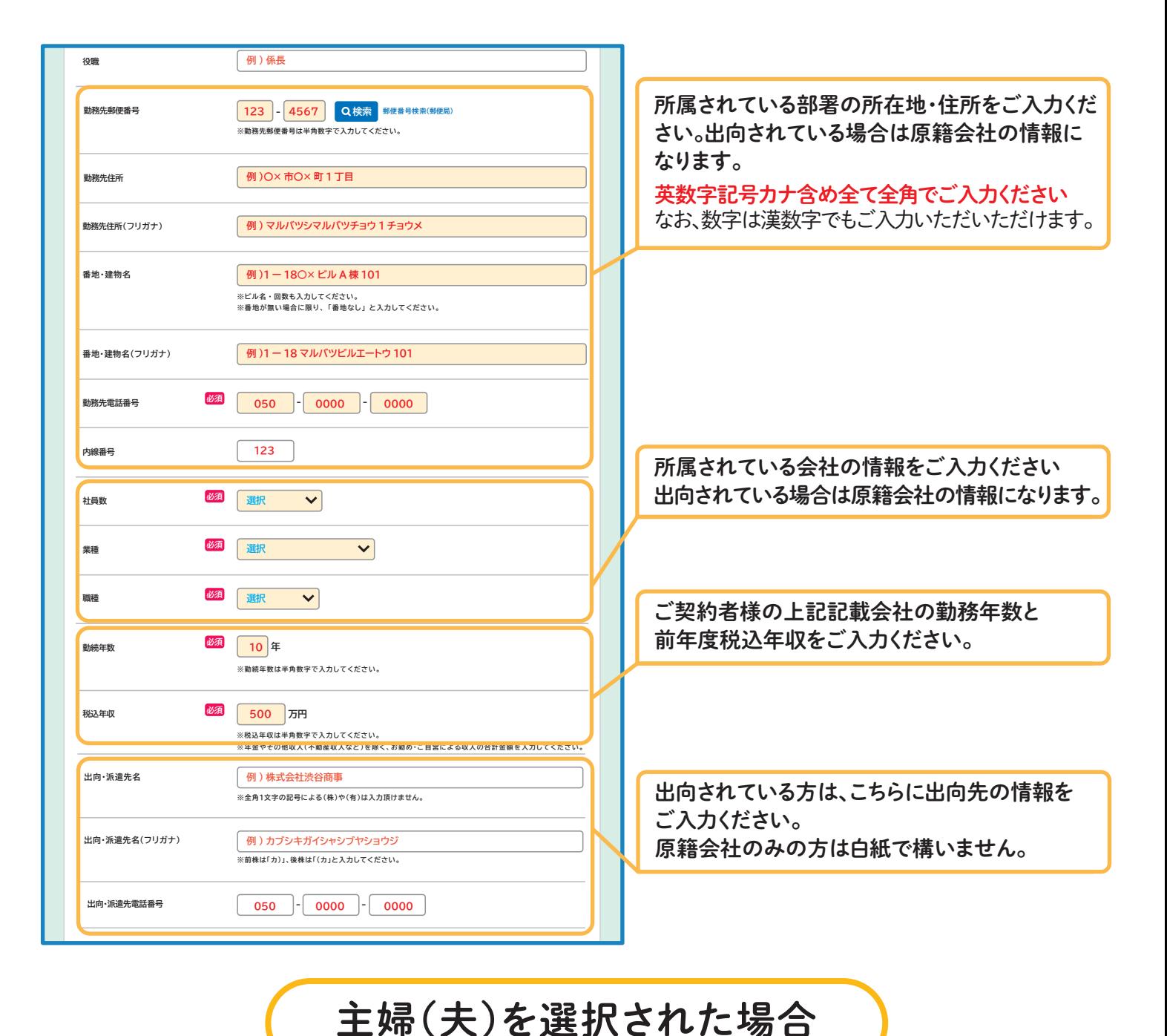

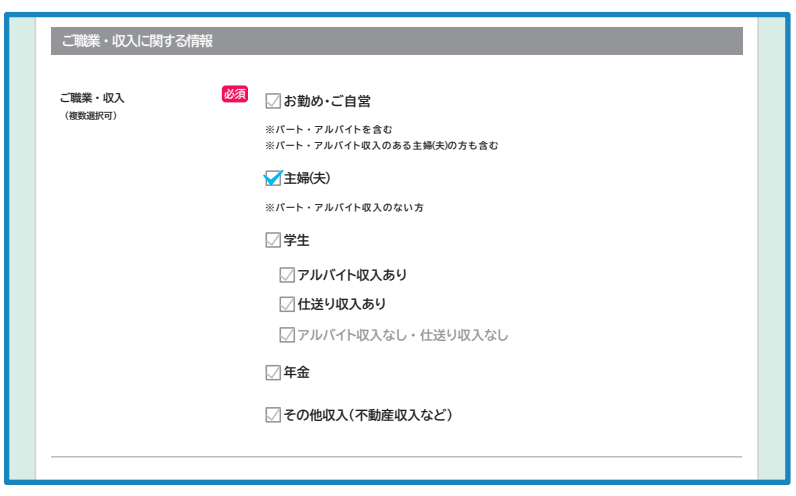

複数選択で主婦(夫)でかつ別途収入がある方が 対象になります。 この欄に収入情報・会社、学校情報等は 必要ございません。

学生を選択された場合

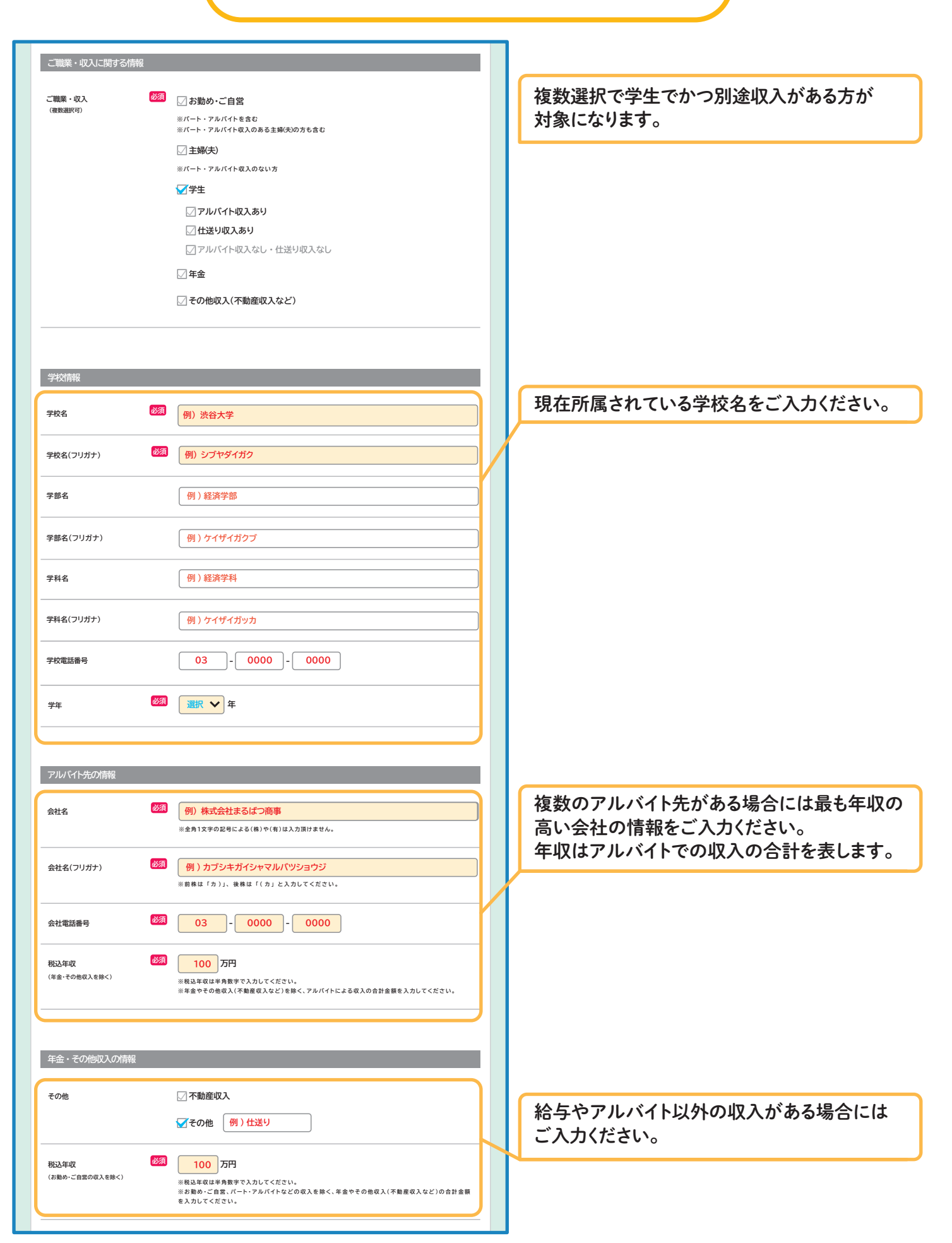

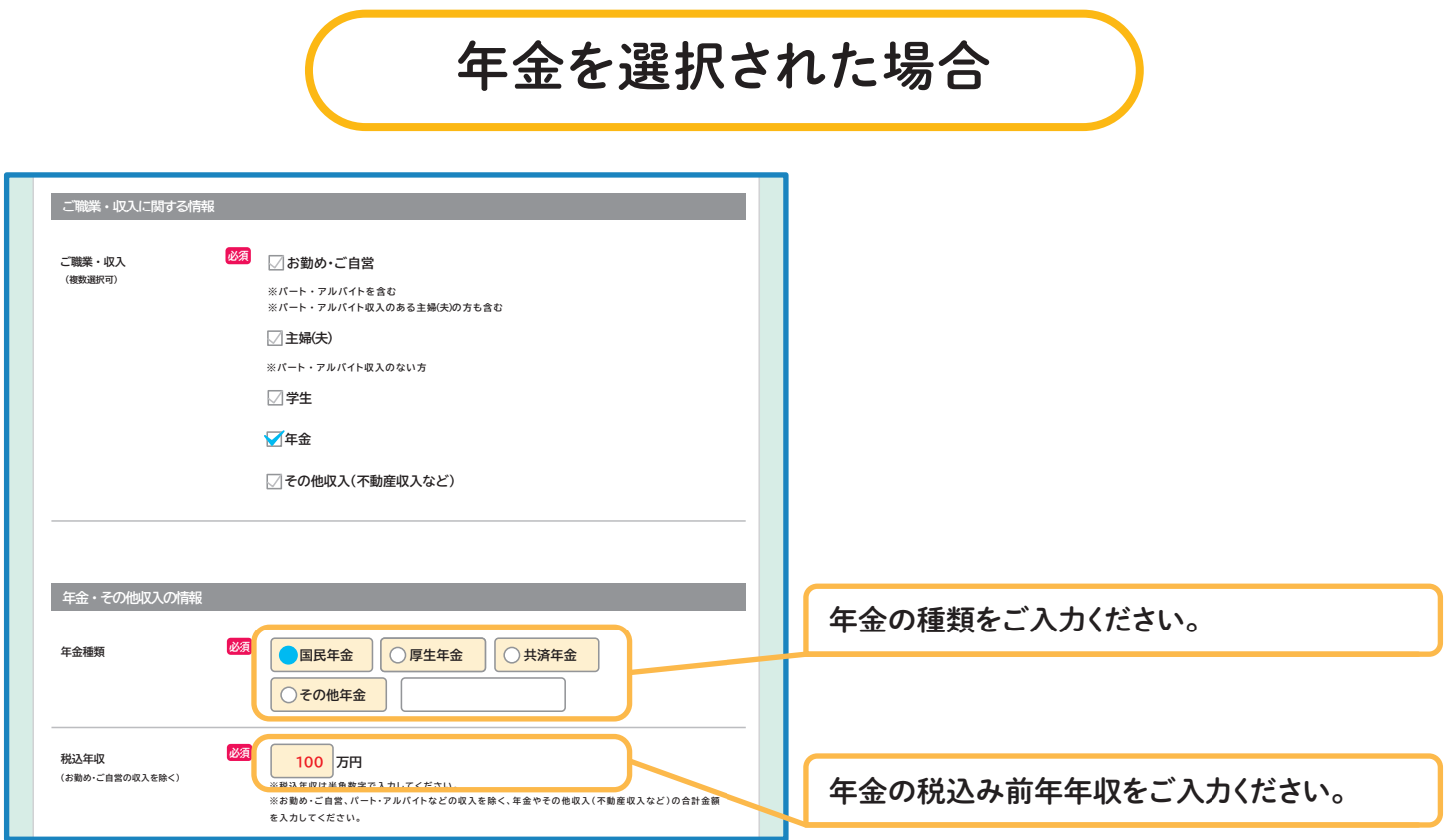

その他収入(不動産収入など)を選択された場合

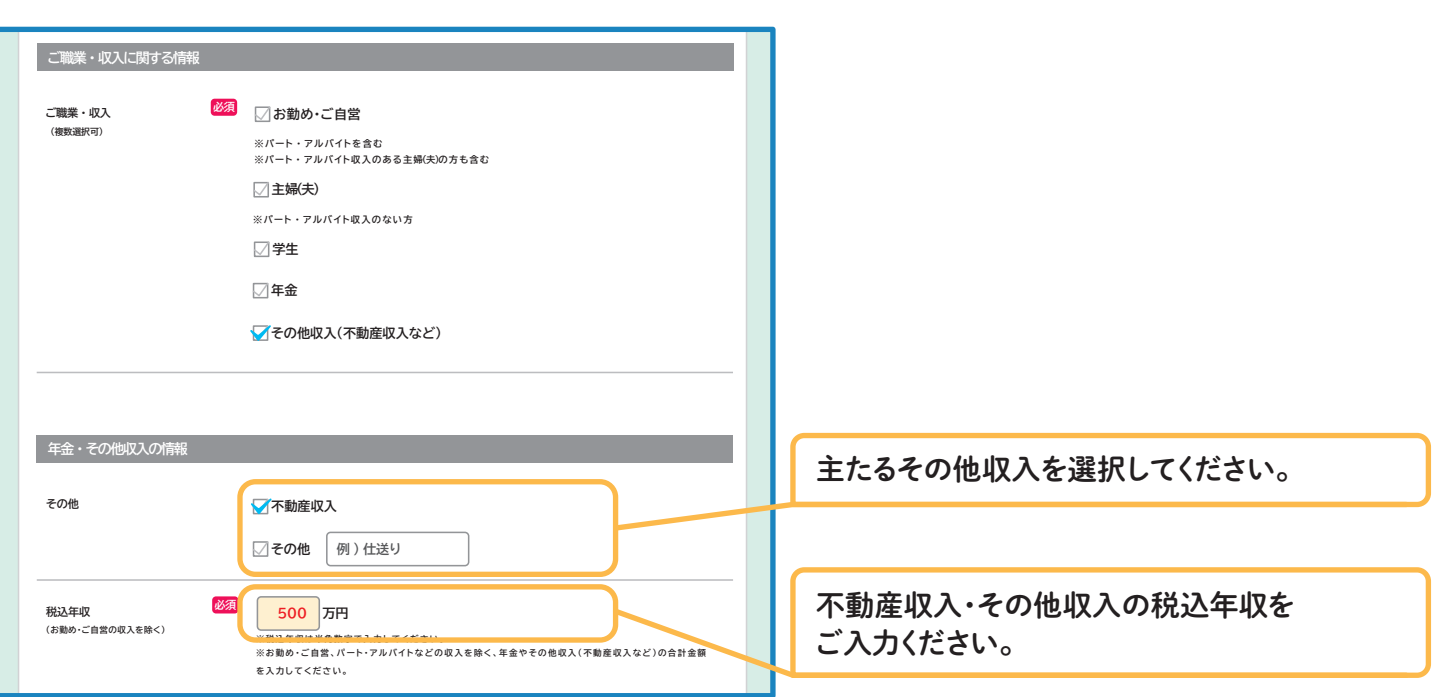

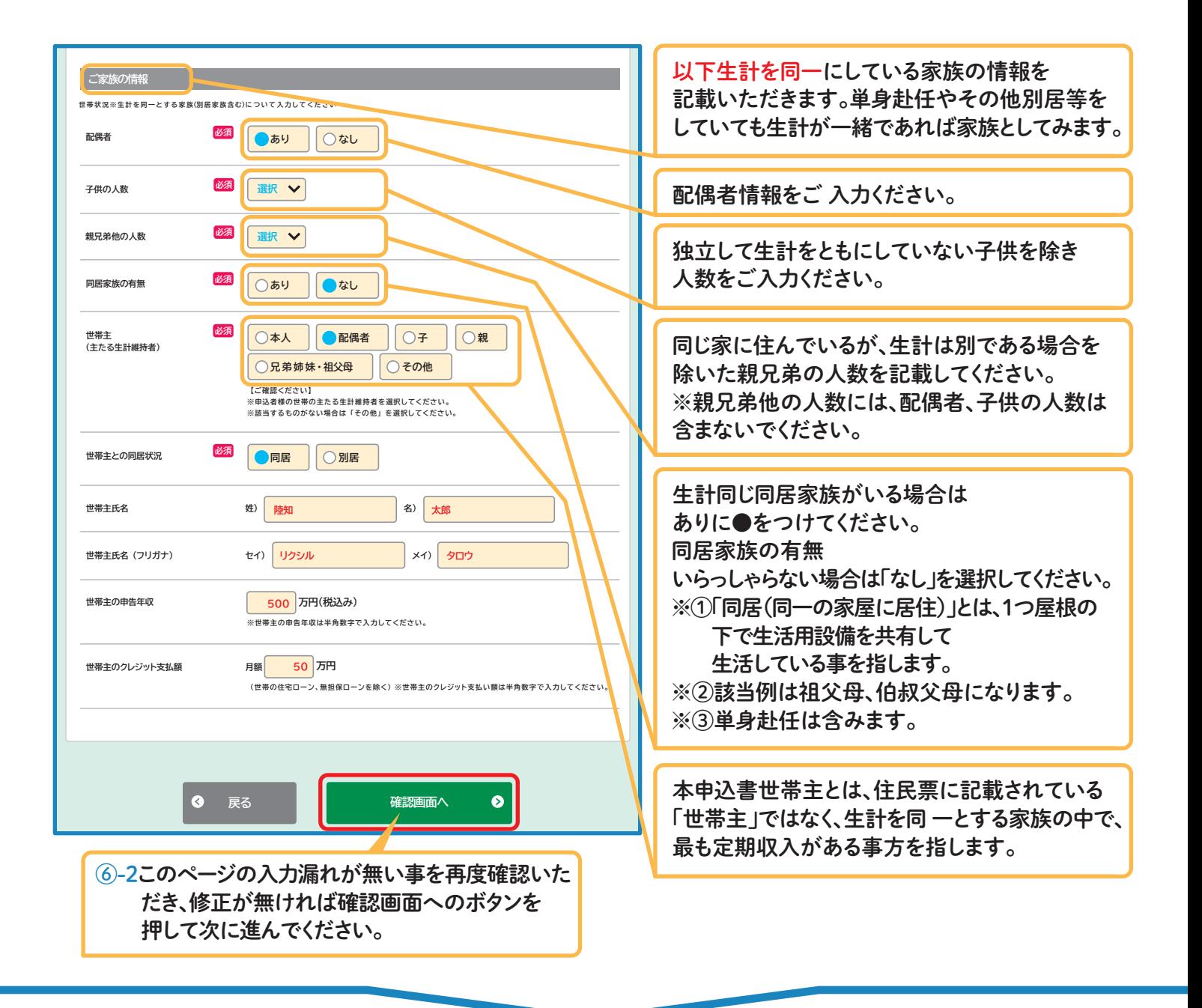

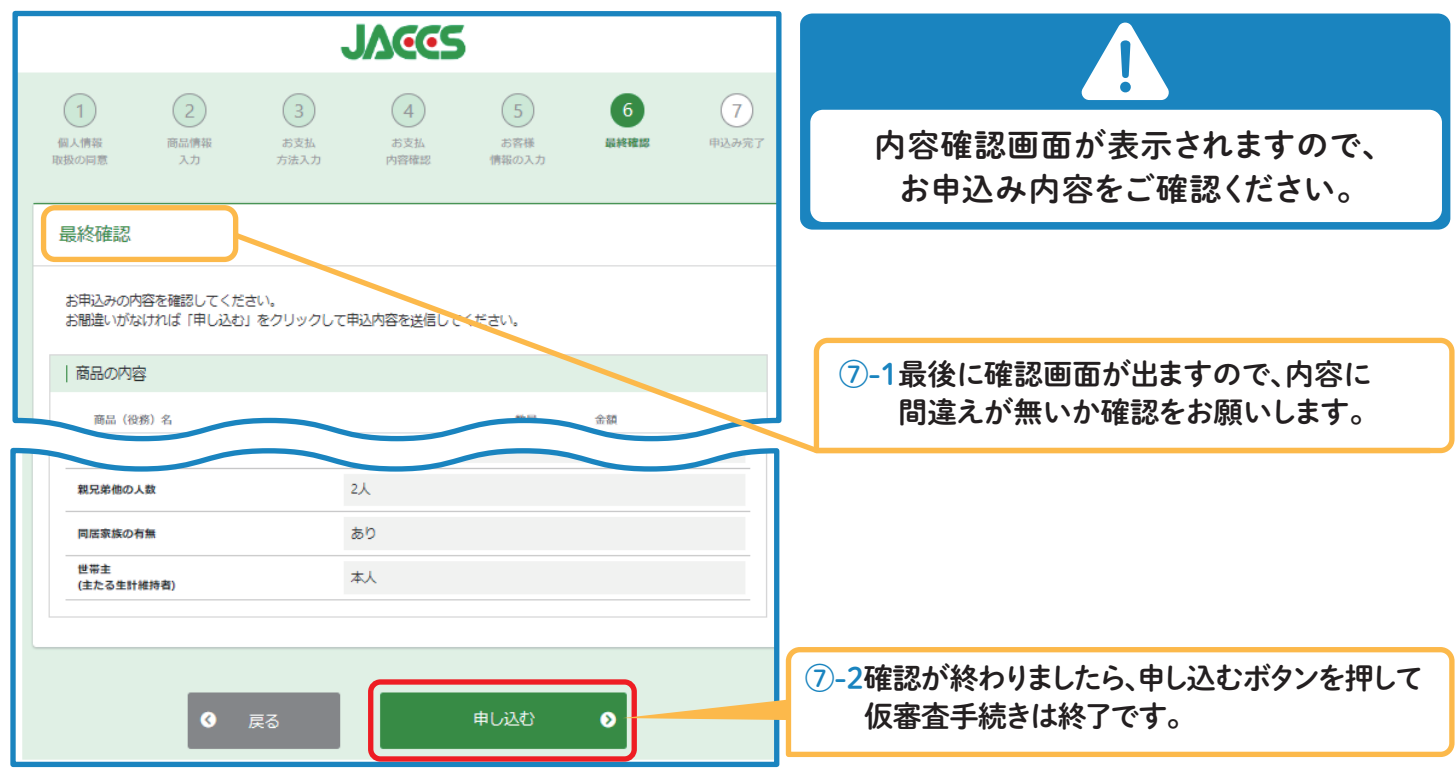

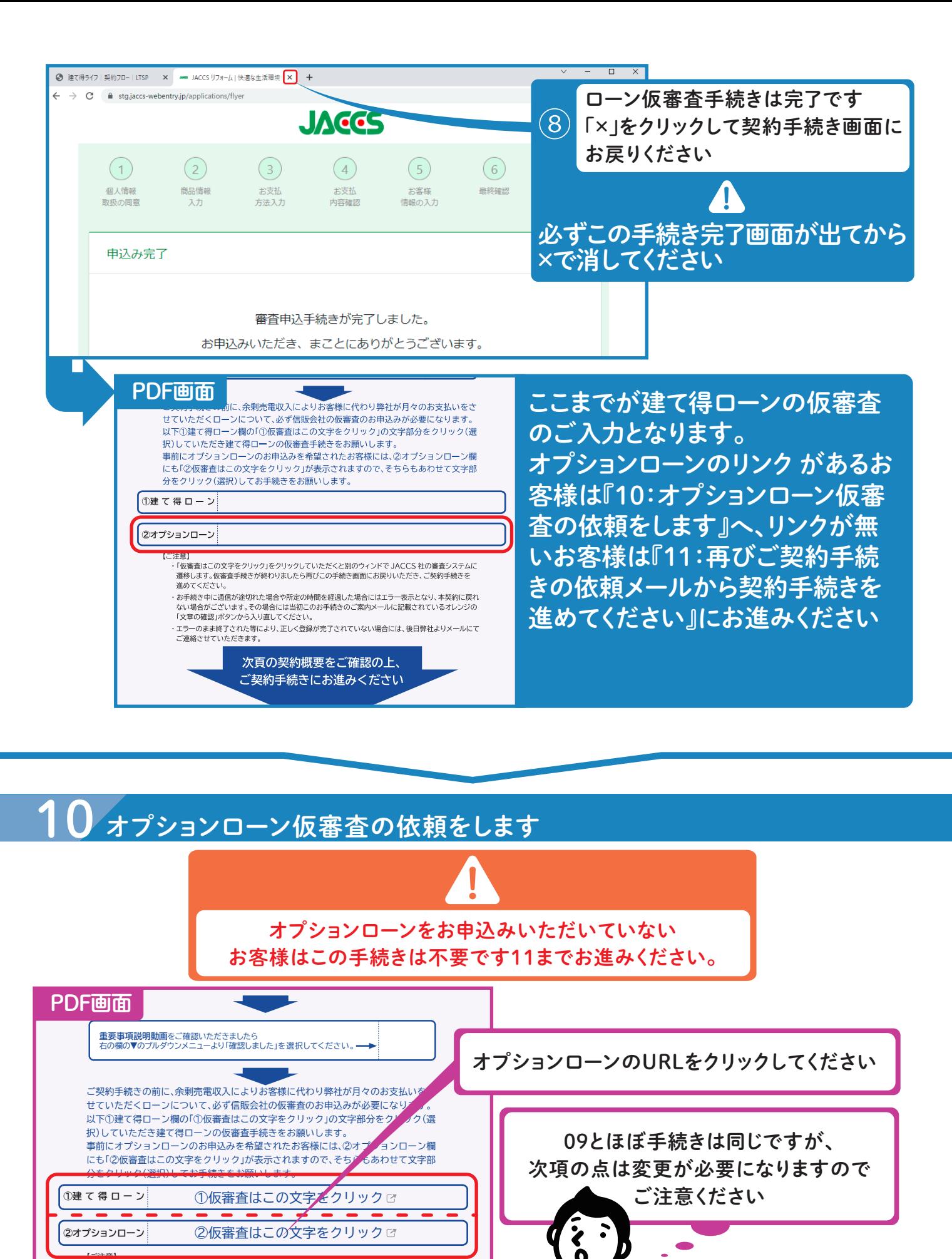

【ご注意】 ----<br>「仮審査はこの文字をクリック」をクリックしていただくと別のウィンドで JACCS 社の審査システムに 遷移します。仮審査手続きが終わりましたら再びこの手続き画面にお戻りいただき、ご契約手続きを 進めてください

・ お手続き中に通信が途切れた場合や所定の時間を経過した場合にはエラー表示となり、本契約に戻れ ない場合がございます。その場合には当初このお手続きのご案内メールに記載されているオレンジの 「文章の確認」ボタンから入り直してください。 ・ エラーのまま終了された等により、正しく登録が完了されていない場合には、後日弊社よりメールにて

ご連絡させていただきます。

#### 建て得でんちの蓄電池製品代+有償工事費を オプションローンで組んだ場合

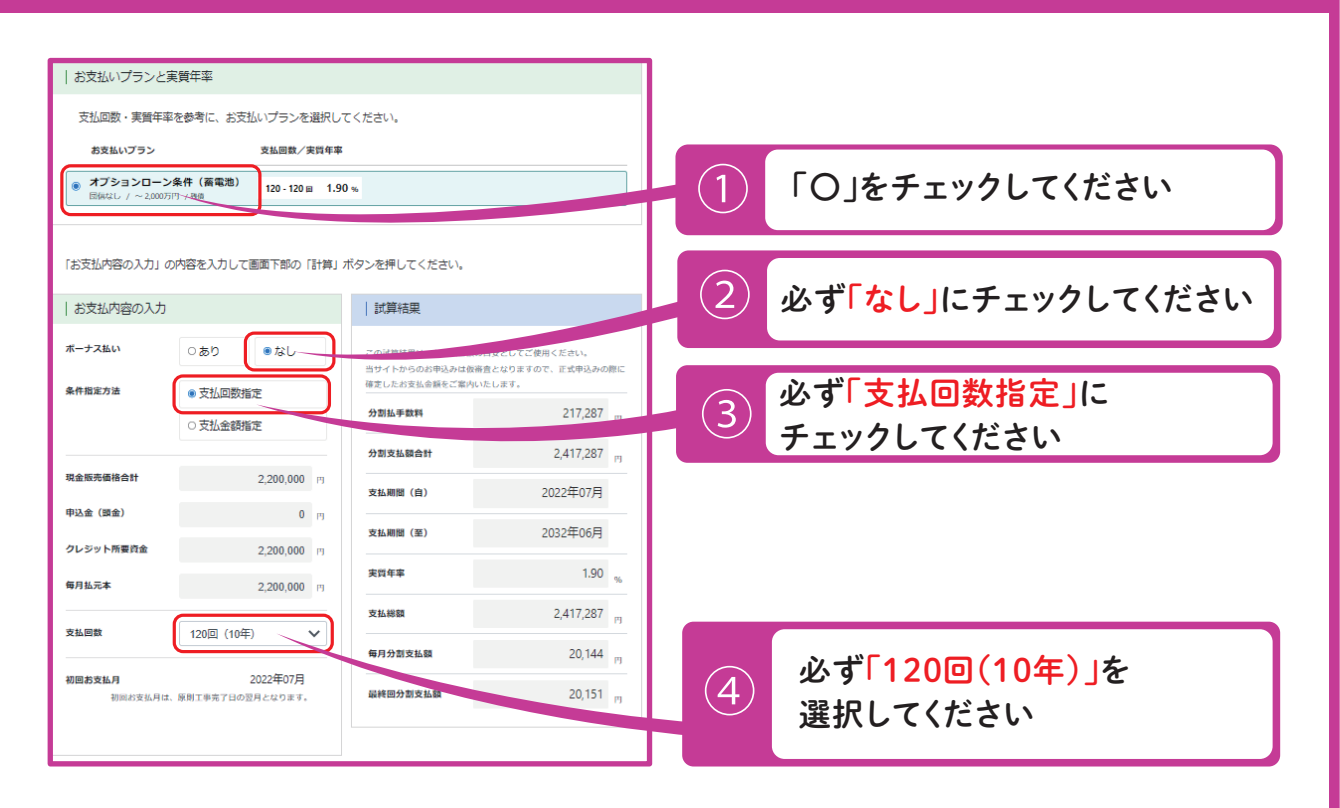

#### 建て得バリュー・ライフ・リフォームの有償工事費を オプションローンで組んだ場合

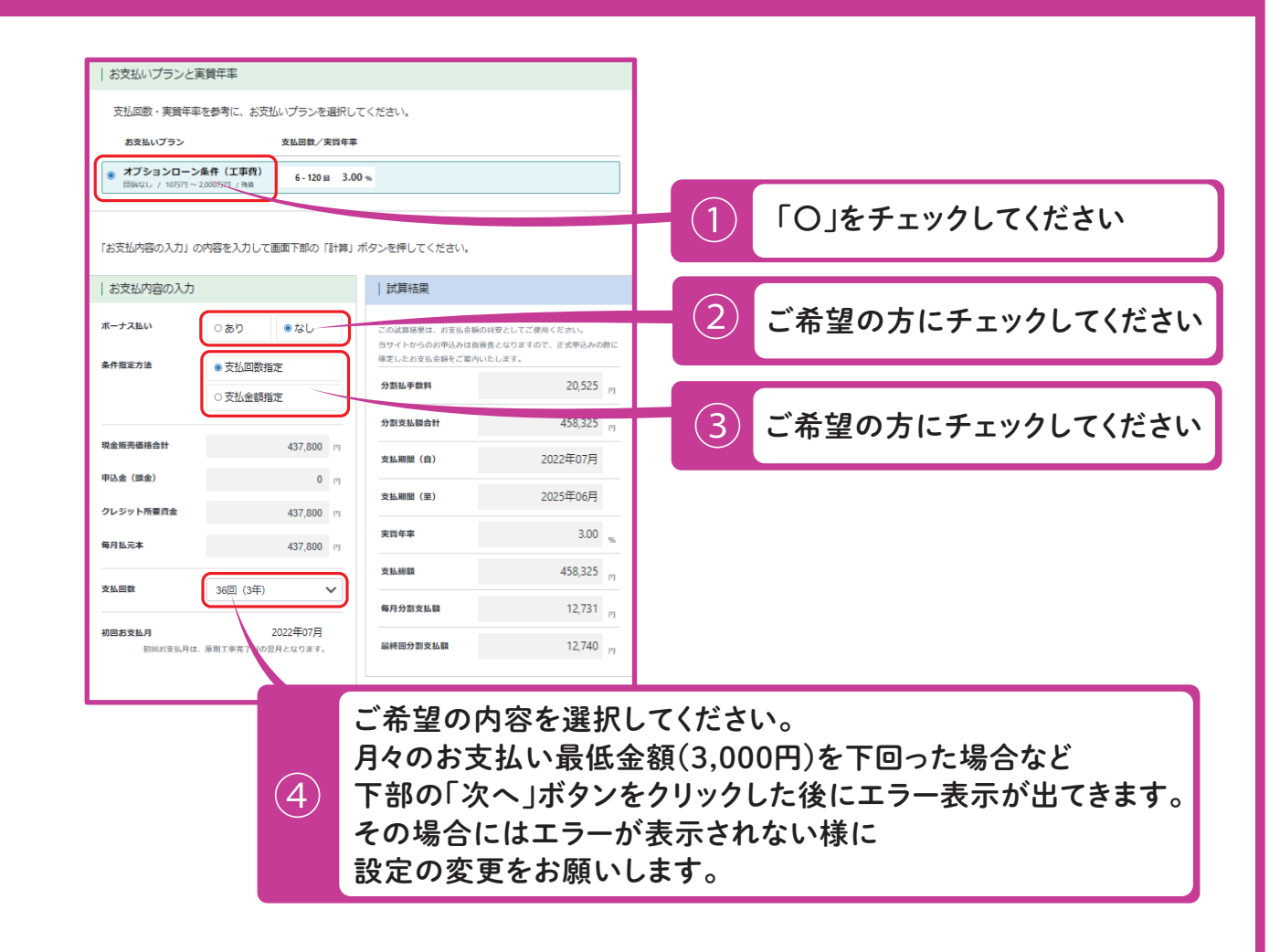

## 11 再びご契約手続きの依頼メールから契約手続きを進めてください。

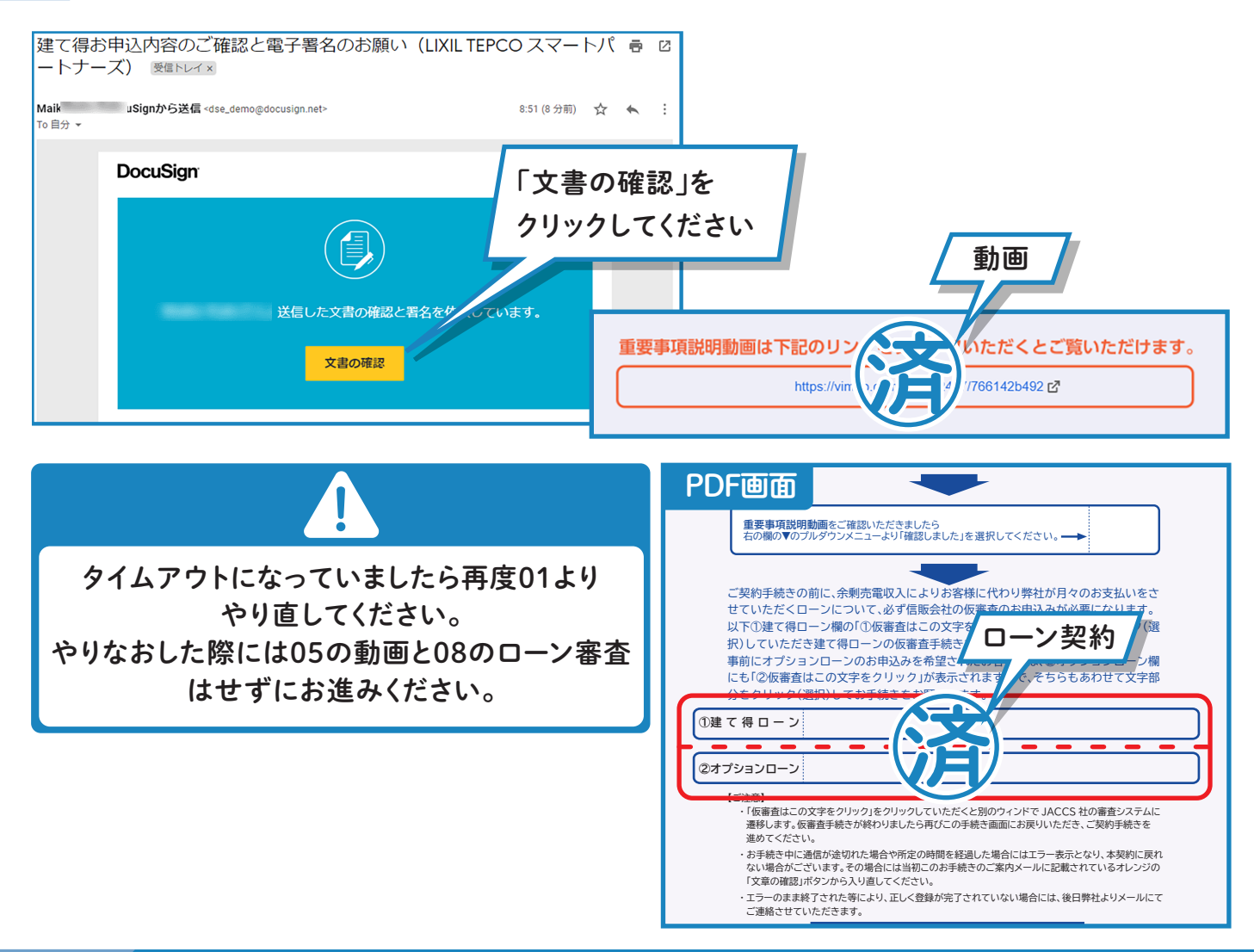

# <mark>12</mark> 画面をスクロールして、ご契約内容をご確認ください。

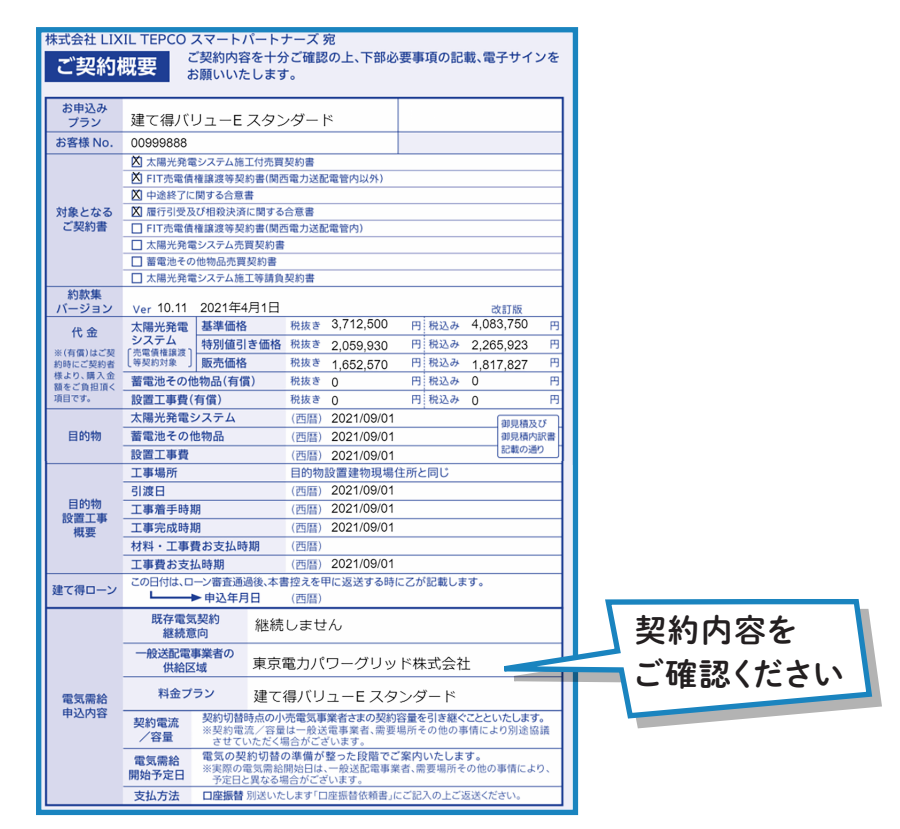

# 13 署名ボタンから署名を行います。

記載されている住所、氏名、電話番号に間違いがある場合には、 訂正頂いた後に署名ボタンから署名をお願いします。

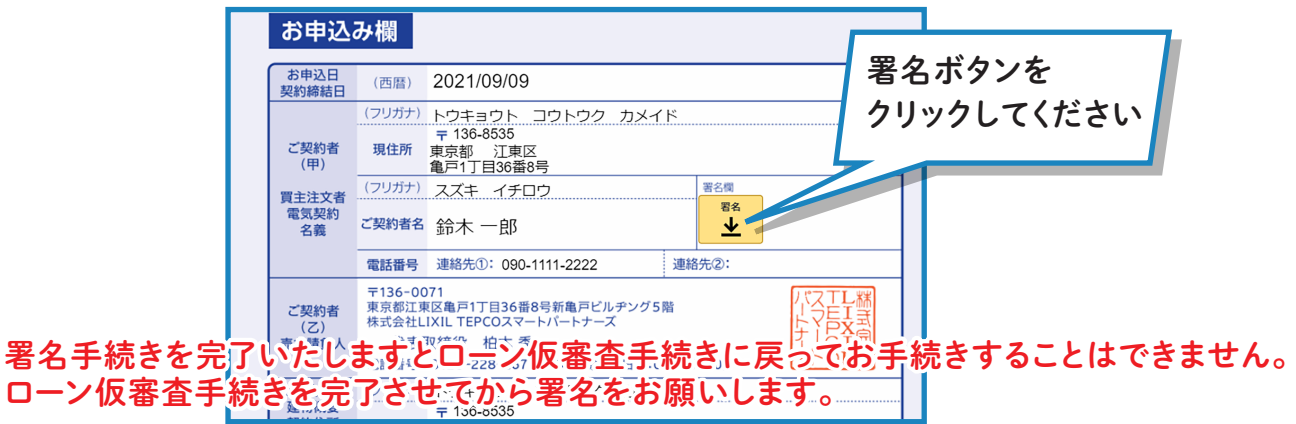

# 4 署名を確認し、選択します。

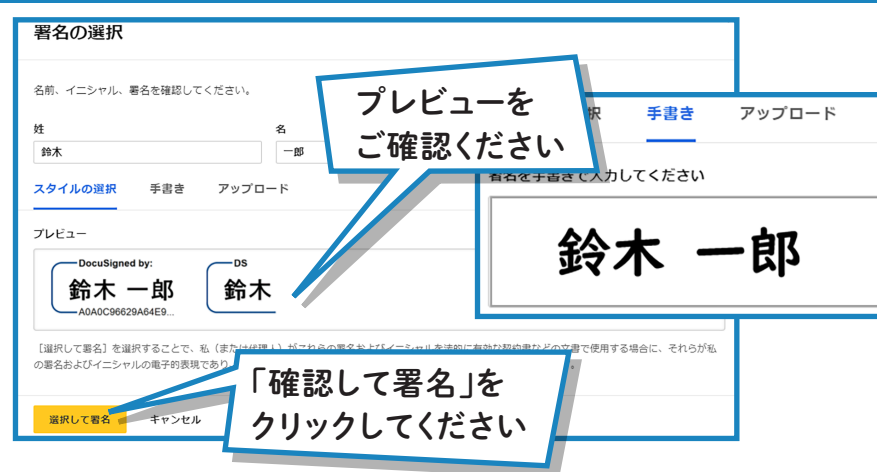

# 15 契約書内容合意と確認事項をご確認下さい。

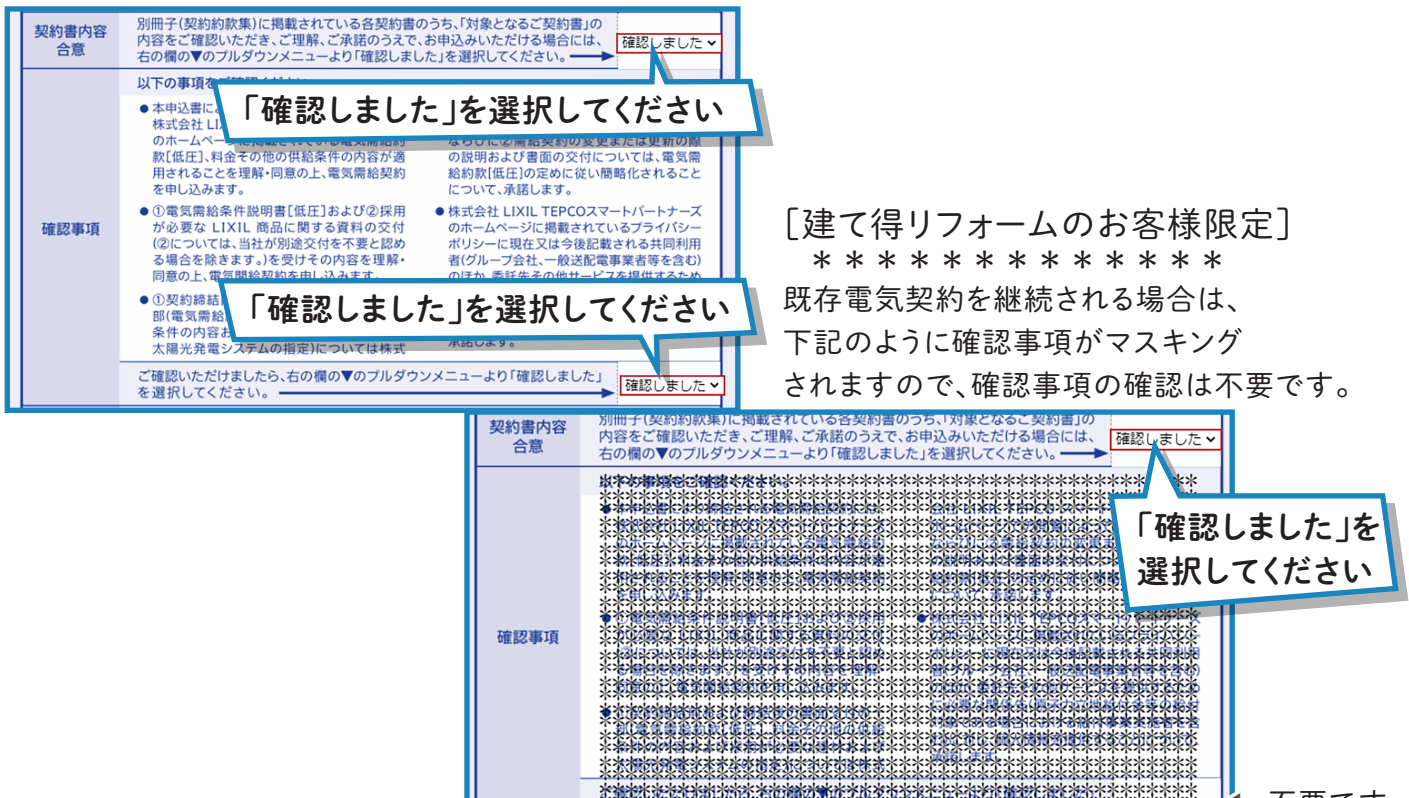

\*\*\*\*\*\*\*\*\*\*\*\*\*\*\*\*\*\*\*\*\*\*\*\*\*\*

不要です

# 16 手続画面の末尾に添付されている資料をご確認ください。

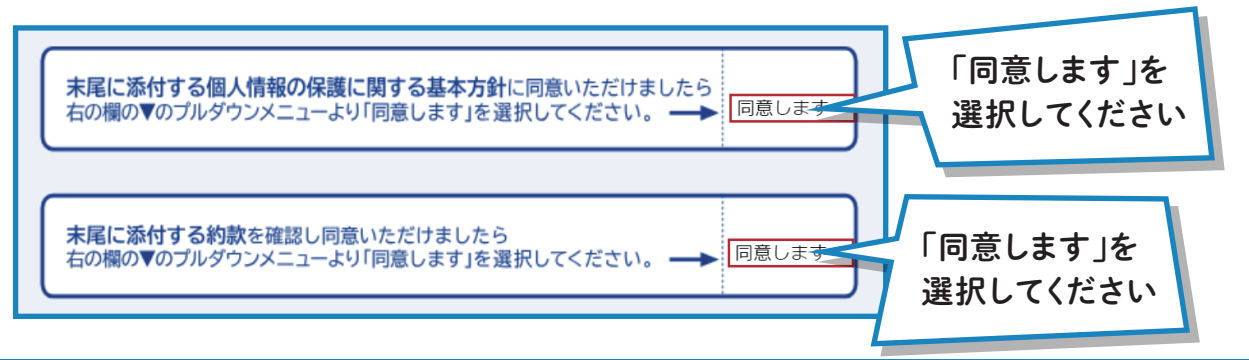

## 最後に完了を押してください。

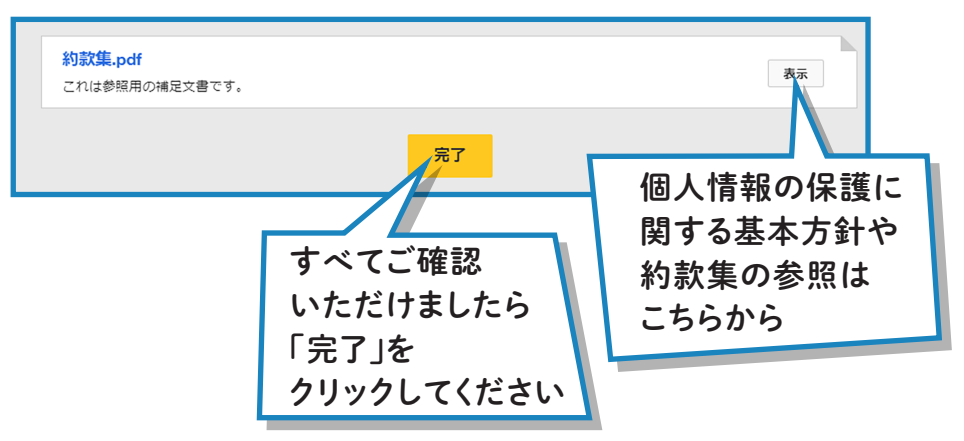

# 18 DocuSign(ドキュサイン)社のアカウント登録画面が表示されます。

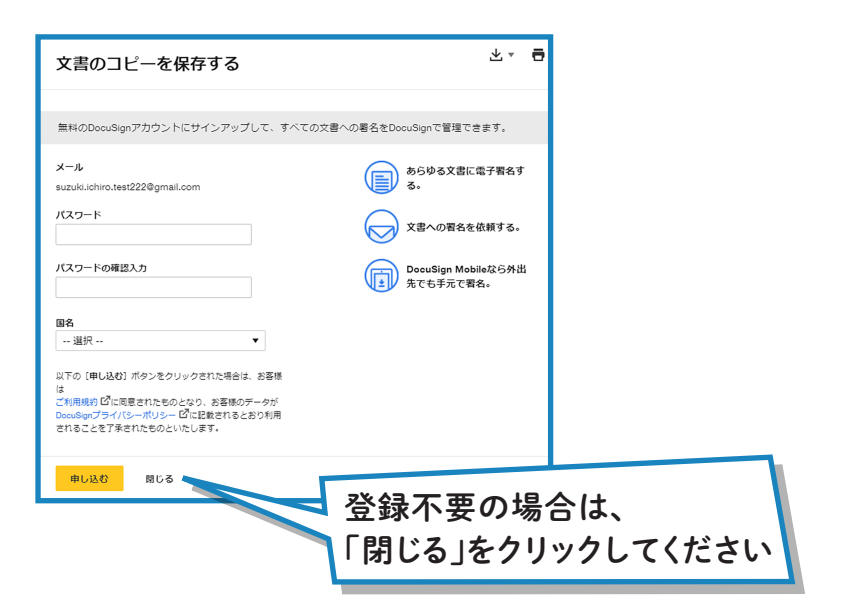

## 電子署名の操作が全て完了しました。

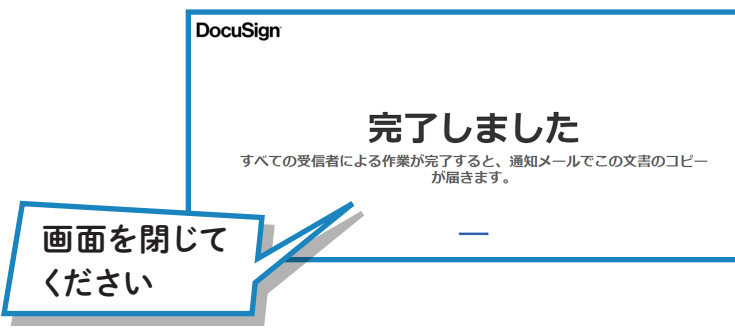

JACCSローン仮審査をせずに電子署名 手続を完了してしまった方は 弊社コールセンターまで必ずお電話ください。 仮審査の再手続き方法をご案内させて いただきます。 ローン仮審査を申込まないと「建て得」の ご契約手続きが完了しません。

## 20 申込書Bが届きますのでご返送ください。

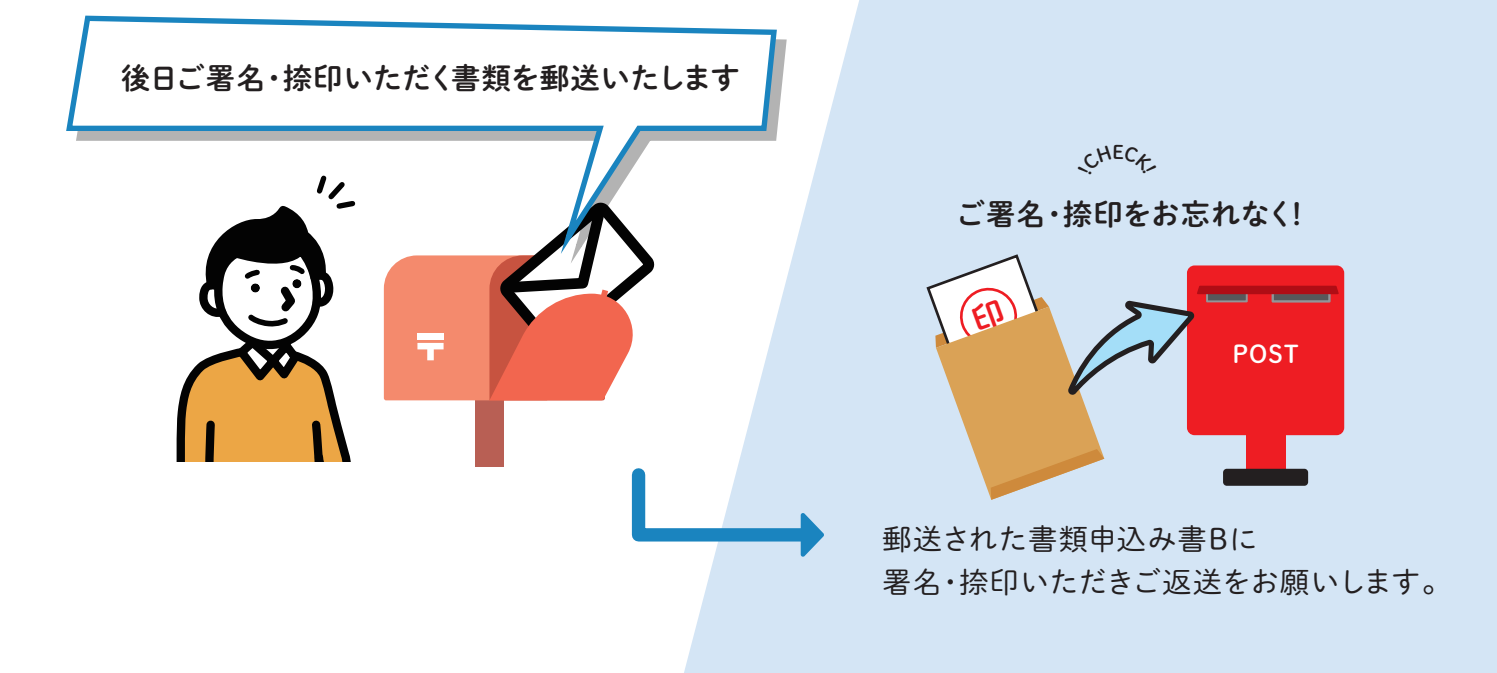

## 後日、完了メールが届きます。

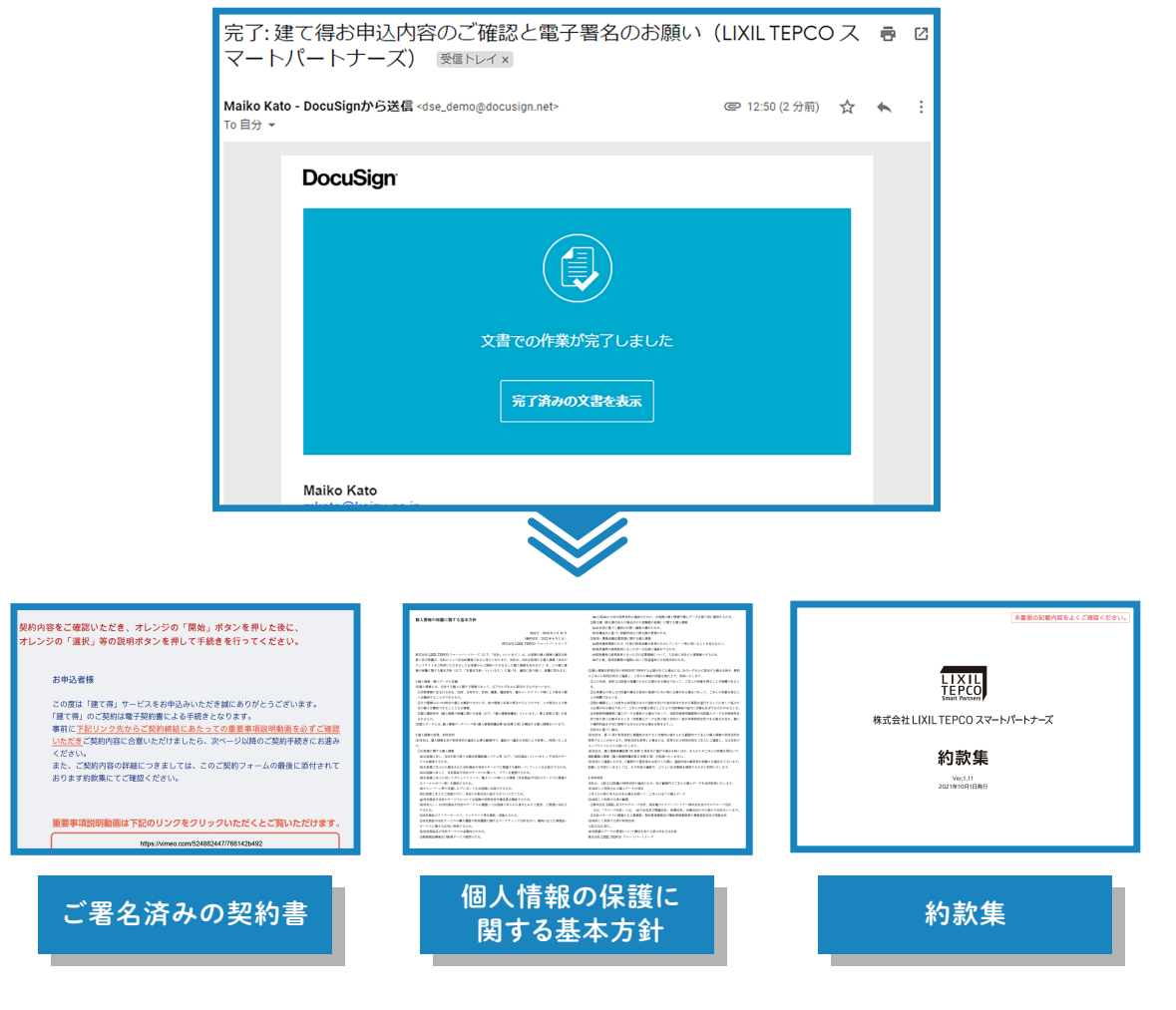

完了メールには、上記3点が添付されます。 大切に保管してください。

以上で「建て得」ローン・有償工事費ローンお手続きは完了となります。ありがとうございました。

#### オプションアイテムをお申込のお客様は下記お手続きをお忘れなく行ってください。 22

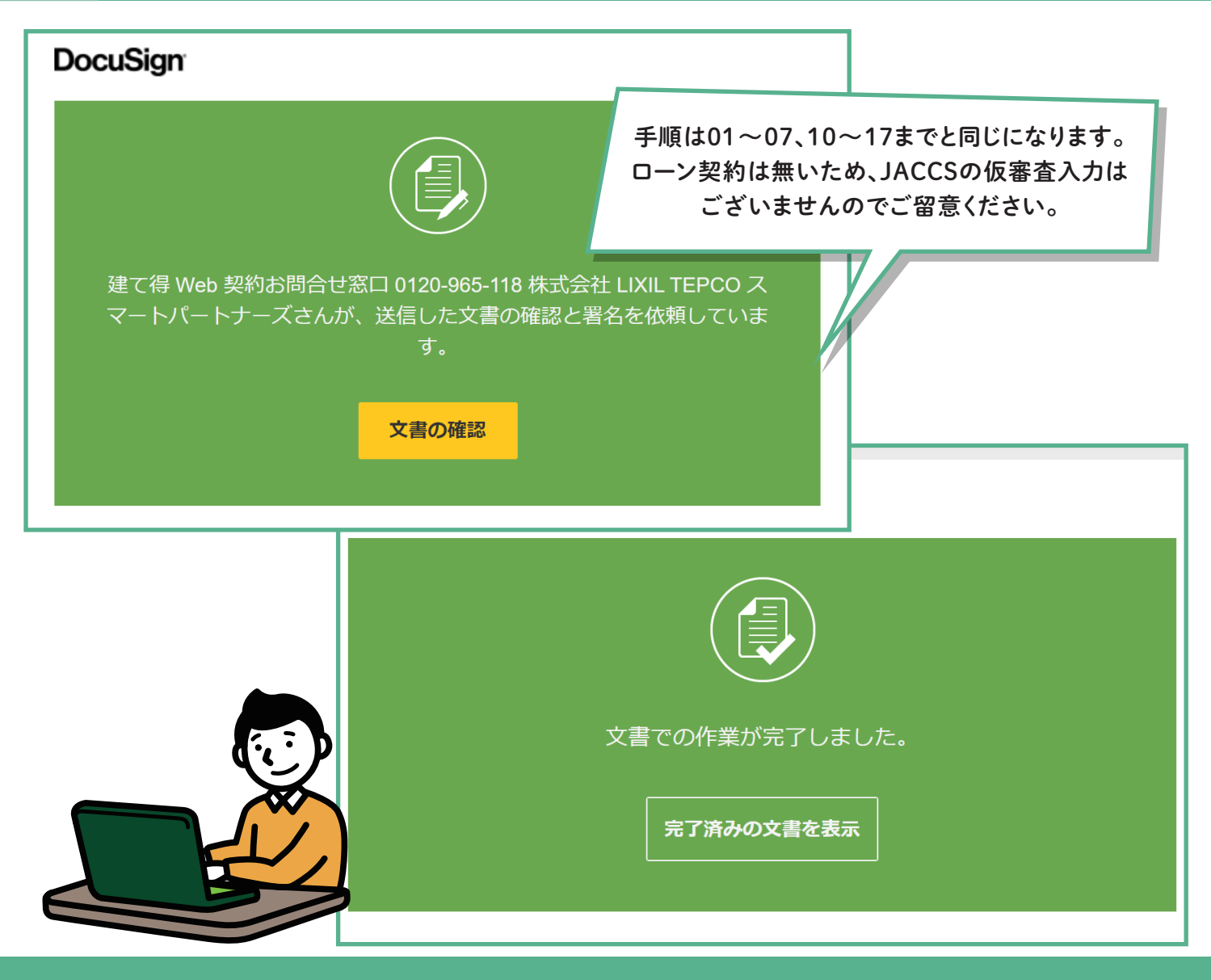

#### お手続きは以上ですべて完了となります。ありがとうございました。

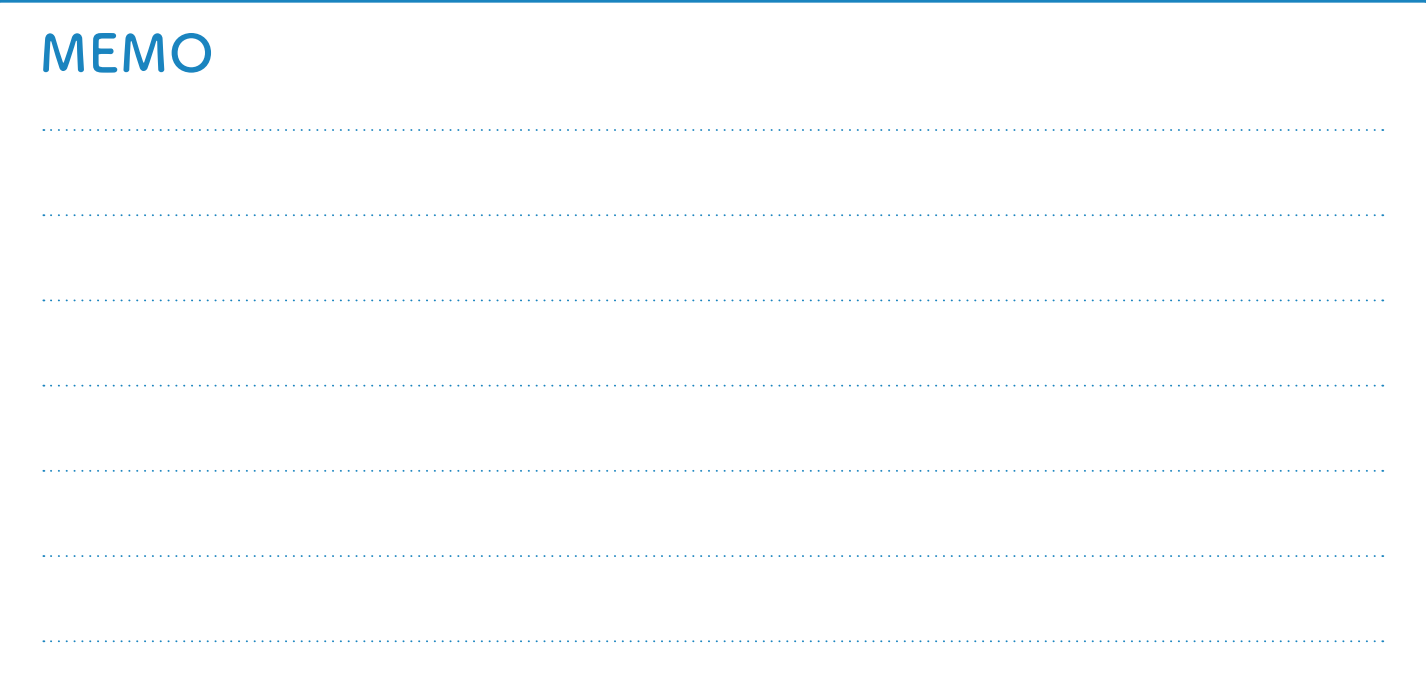